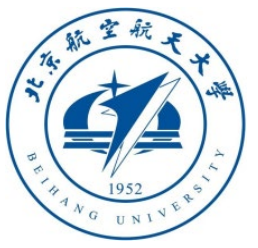

# Multicopter Design and Control Practice Experiments

# **RflySim Advanced Courses Lesson 07: UAV Swarm Control**

Dr. Xunhua Dai, Associate Professor, School of Computer Science and Engineering, Central South University, China;

Email: [dai.xh@csu.edu.cn](mailto:dai.xh@csu.edu.cn) ;

<https://faculty.csu.edu.cn/daixunhua>

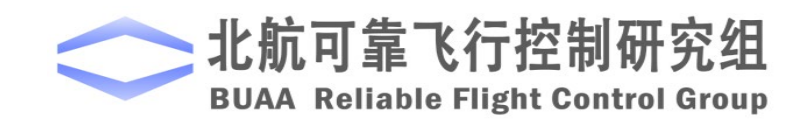

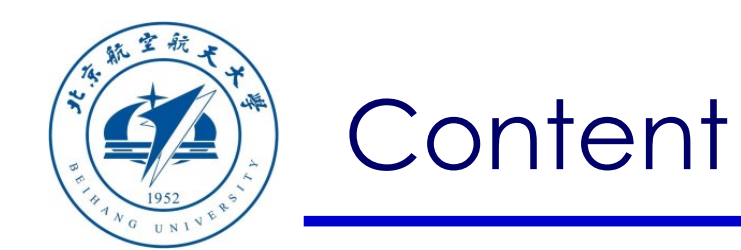

- 1. Setup Instructions
- 2. Interface Introduction
- 3. Basic examples
- 4. Advanced examples

5. summary

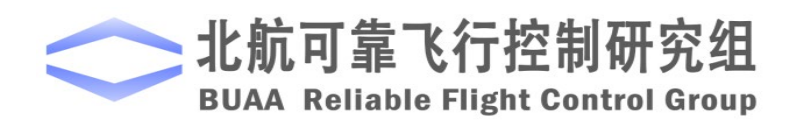

Path of demo source code of this Lesson: RflySimAPIs\SimulinkSwarmAPI

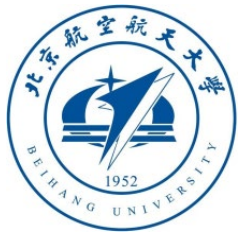

### 1.1 RflySim platform configuration

- When this platform is used for vision or swarm control algorithm development, it is recommended to re -run the "**OnekeyScript.p**" script in the installation package and use the configuration as shown in the right figure:
- Use the PX4\_SITL software-in-the-loop firmware to compile, where the compiling command is "**px4\_sitl\_default**"
- Use the latest PX4 firmware **PX4 -1.10.2**, select " **4**" for the firmware version
- Use the **Win10WSL** compiler, so select "1" for the compiler
- Whether to shield PX4 output items, select "**no** "
- Click the "**OK**" button to start the installation.

If you want to use Pixhawk for Hardware -In -the -Loop (HIL) simulation, you also need to correctly configure the Pixhawk autopilot through QGC according to the method in **Section 2.5**  of "**RflySim\_Lesson\_01\_Introduction.pdf** "

#### ← Toolbox one-key installation script

 $\times$ 

(1) Software package installation directory C:\PX4PSP

(2) PX4 firmware compiling command: firmware versions <= PX4-1.8 use format px4fmu-v3\_default; >= PX4-1.9 use format px4\_fmu-v3\_default

px4 sitl default

(3) PX4 firmware version (1: PX4-1.7.3, 2: PX4-1.8.2, 3: PX4-1.9.2, 4: PX4-1.10.2)

(4) PX4 firmware compiling toolchain (1: Win10WSL[suitable for all versions], 2: Msys2[suitable for <= PX4-1.8], 3: Cygwin[for >=PX4-1.8])

(5) Whether to reinstall PSP toolbox (yes to reinstall and no to remain current installation)

**ves** 

(6) Whether to reinstall the dependent software packages (FlightGear, QGroundControl, CopterSim, etc. About 5 minites)

lyes

(7) Whether to reinstall the selected compiling toolchain (yes to reinstall and no to remain unchanged, about 5 minites)

**Ves** 

(8) Whether to reinstall the selected PX4 firmware source code (yes to reinstall and no to remain unchanged, about 5 minites)

yes

(9) Whether to pre-compile the selected firmware with the selected command (yes to compile and no to remain unchanged, about 5 minites)

**Ves** 

(10) Whether to block the actuator outputs in the PX4 fimrware code ("yes" to use Simulink controller, "no" to use PX4 offical controller)

空制研 **Contro** 

**OK** Cancel

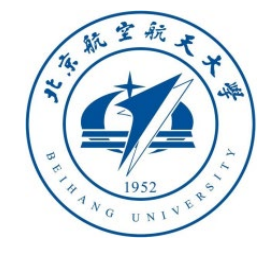

## 1. Configuration of software & hardware

#### 1.2 Configure C++ Compiler for MATLAB

- Enter the command "**mex -setup**" in the MATLAB "**Command Window**"
- Generally speaking, the Visual Studio (VS) 2017 compiler will be automatically recognized and installed. As shown in the right figure, "MEX configured to use 'Microsoft Visual C++ 2017' for", indicating that the installation is correct
- This page can also switch to other compilers such as Visual Studio 2013/2015

This platform needs to use the C++ compiler of Visual Studio 2015, 2017 or above (MinGW is not supported), so it is necessary to install Visual Studio in advance and configure MATLAB for identification. Please follow the steps in **Section 1.8** of **Lesson 1** of the Advanced Course to install the VS compiler

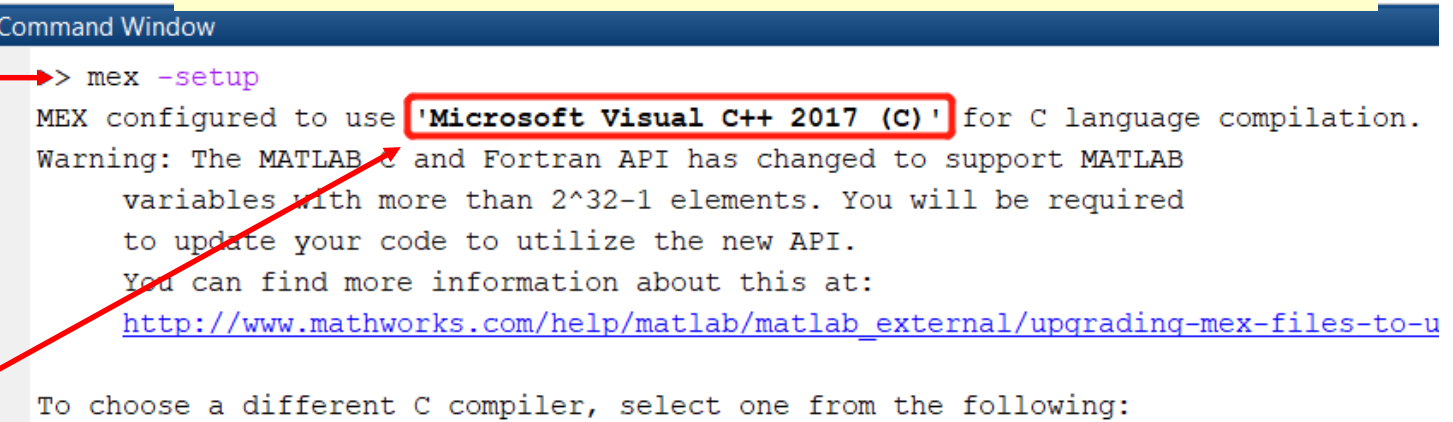

Microsoft Visual C++ 2013 (C) mex -setup:D:\MATLAB\R2017b\bin\win64\mexopts\msvc2 Microsoft Visual C++ 2015 (C) mex -setup:D:\MATLAB\R2017b\bin\win64\mexopts\msvc2 Microsoft Visual C++ 2017 (C) mex -setup:C:\Users\dream\AppData\Roaming\MathWorks

To choose a different language, select one from the following: mex -setup C++ mex -setup FORTRAN

 $fx \gg$ 

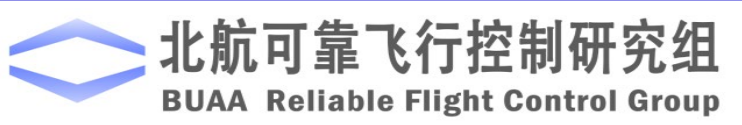

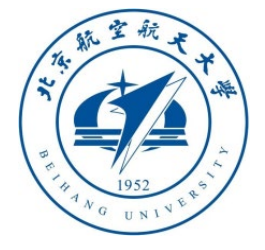

#### 1.3 Introduction to the swarm demo folder

- The swarm control demos of this course are stored under the path "**RflySimAPIs \SimulinkSwarmAPI**". The swarm control algorithms inside are mainly implemented by Simulink, and a Python interface is also provided.
- As shown in the figure on the right, the folder contains **bat** startup scripts with two suffixes "**Full**" and "**Simple**", which correspond to the "**UDP\_Mode**" option in CopterSim in the figure below, aiming at the communication requirements of swarm simulations of different sizes.
- "**Full**" mode (CopterSim default) uses a complete communication protocol with detailed data, but too many vehicles will cause network saturation and large delays; the "**Simple**" mode is recommended for large scale swarm simulation (the number of vehicle on per computer ≥8). Using the simplified protocol, the amount of transmitted data is small with low delay.

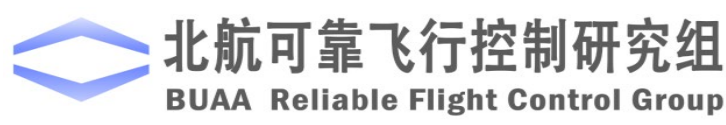

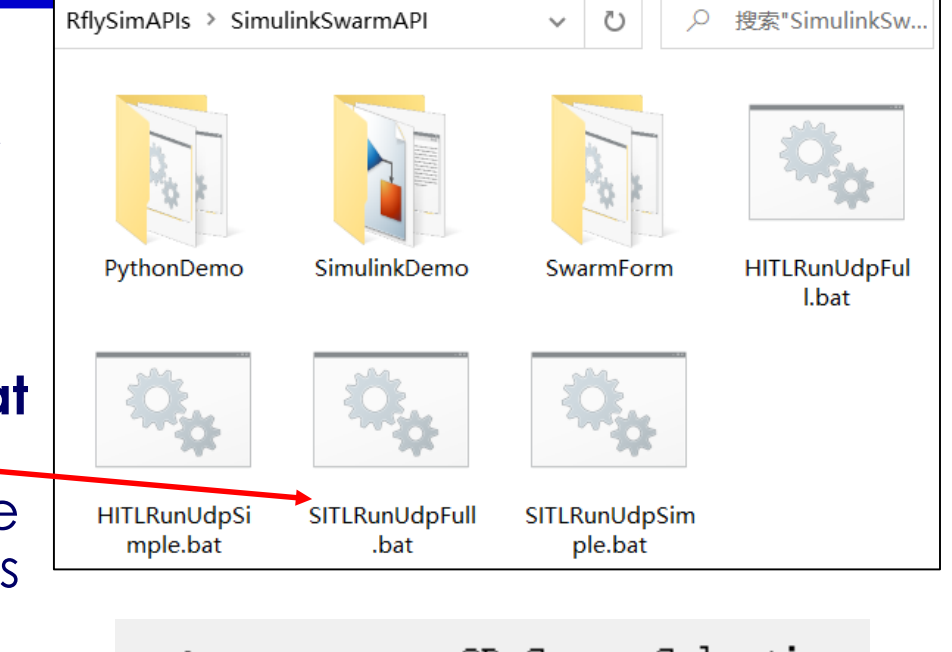

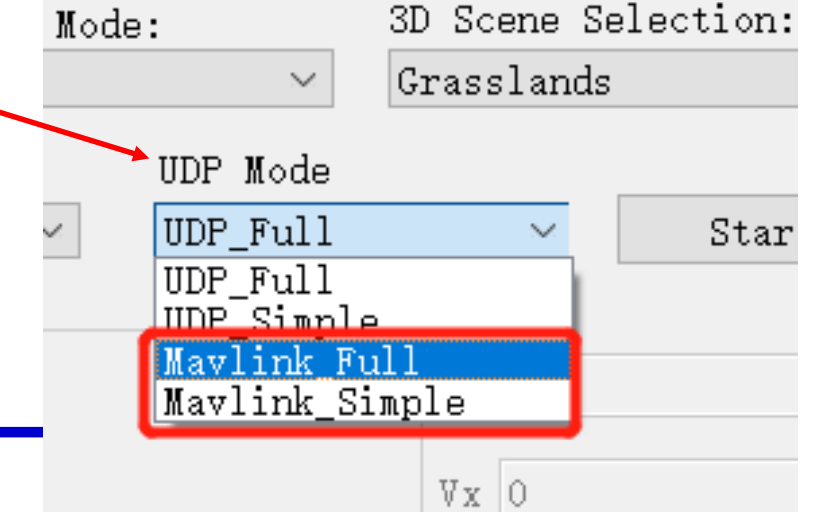

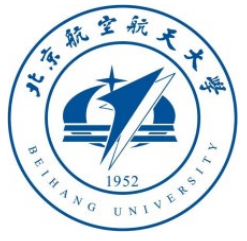

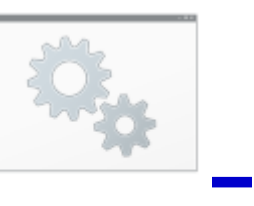

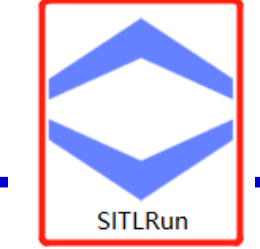

1.4 Swarm software in the loop simulation test

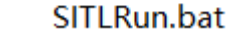

- Double-click to run "**RflySimAPIs\SITLRun.bat**" (or the desktop shortcut with the same name), enter "**4**" in the pop-up command prompt, and click keyboard "**Enter**" to quickly start the swarm simulation system of 4 vehicles
- The automatically opened software includes 4 CopterSim (one for each vehicle), 1 RflySim3D (all vehicles will be displayed at the same time), 1 QGC ground station (display and control all vehicles at the same time), and 1 command prompt window (call **Win10WSL** compiler enables four PX4\_SITL controllers, and the log and parameters of each controller can be accessed folder "**Firmware\build\px4\_sitl\_default\instance\_\*"**)

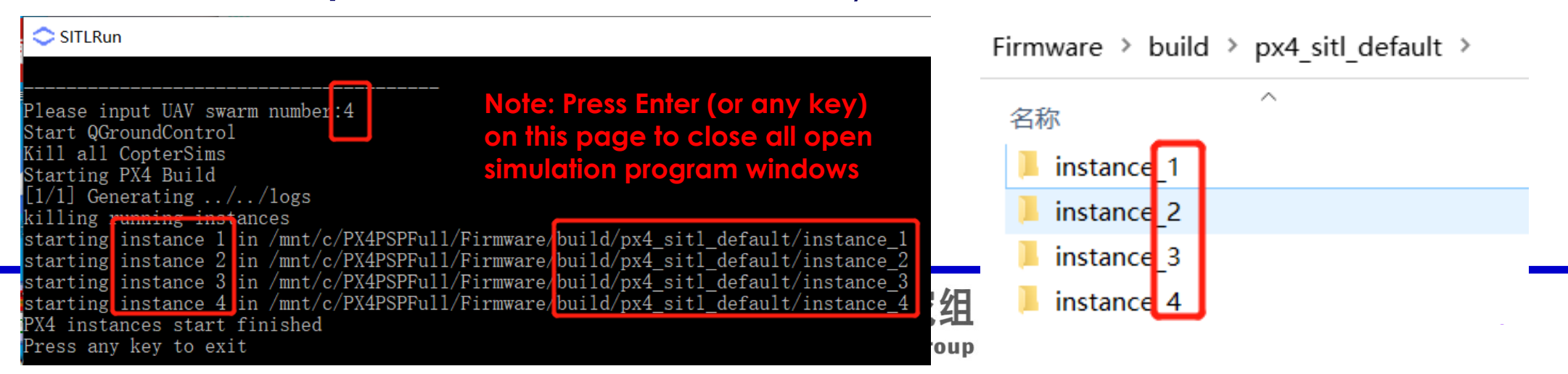

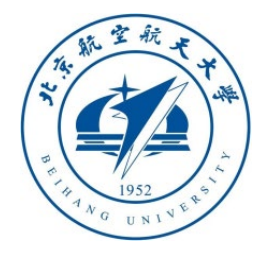

# 1. Setup Instructid

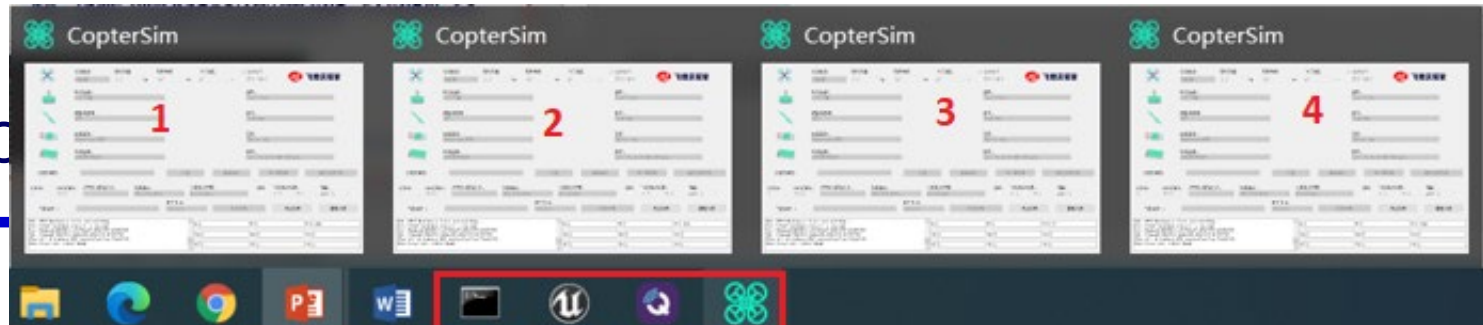

**2. Display all vehicles'** 

Takeoff

akeoff from ground and hold positior Slide to confirm

**position and yaw** 

**1. Choose vehicle ID to display** 

Vehicle 1 Vehicle 1

Vehicle 2 Vehicle 3

**and control**

**4. Slide to arm** 

Hold +

**O** Single

**and takeoff**

Alt (Rel) (m)  $0.0$ Ground Speed (m/s)  $0.1$ **Flight Time** 

00:00:00

#### 1.5 Swarm SIL simulation results

- As shown in the upper right picture, all open programs can be seen on the Windows taskbar
- As shown in the figure below Right, switch each drone (Vehicle 1~4) in turn, and click the "**Takeoff**" button in turn, and then click "**Slide to confirm**" to control the 4 vehicle to take off in turn

**3. Click Takeoff button**

After taking off, press the key "S" in RflySim3D to display the ID of each vehicle, and the effect is shown on the left QGroundControl  $\triangle$   $\frac{15}{0.0}$  do all  $\Box$ 100%  $\Diamond$  Disarmed  $\blacktriangleright$ 

 $\overline{\mathfrak{h}}$ 

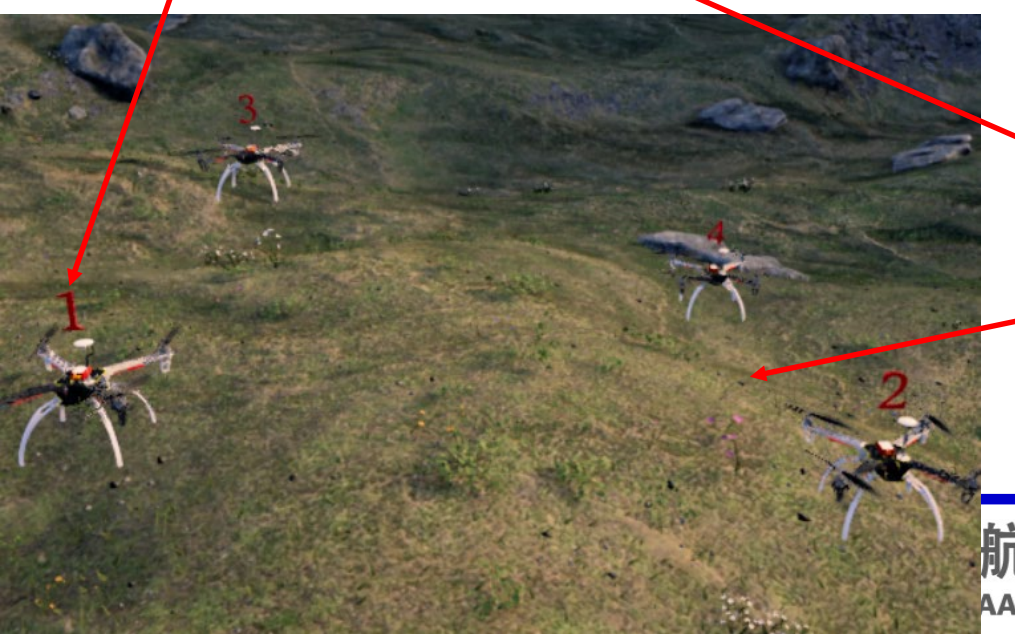

RflySim: How to quickly perform software-in-the-loop (SIL) simulation for UAV swarm Watch this video by clicking the following links: YouTube: https://youtu.be/88dGpErxPJ8

#### Youku: https: /

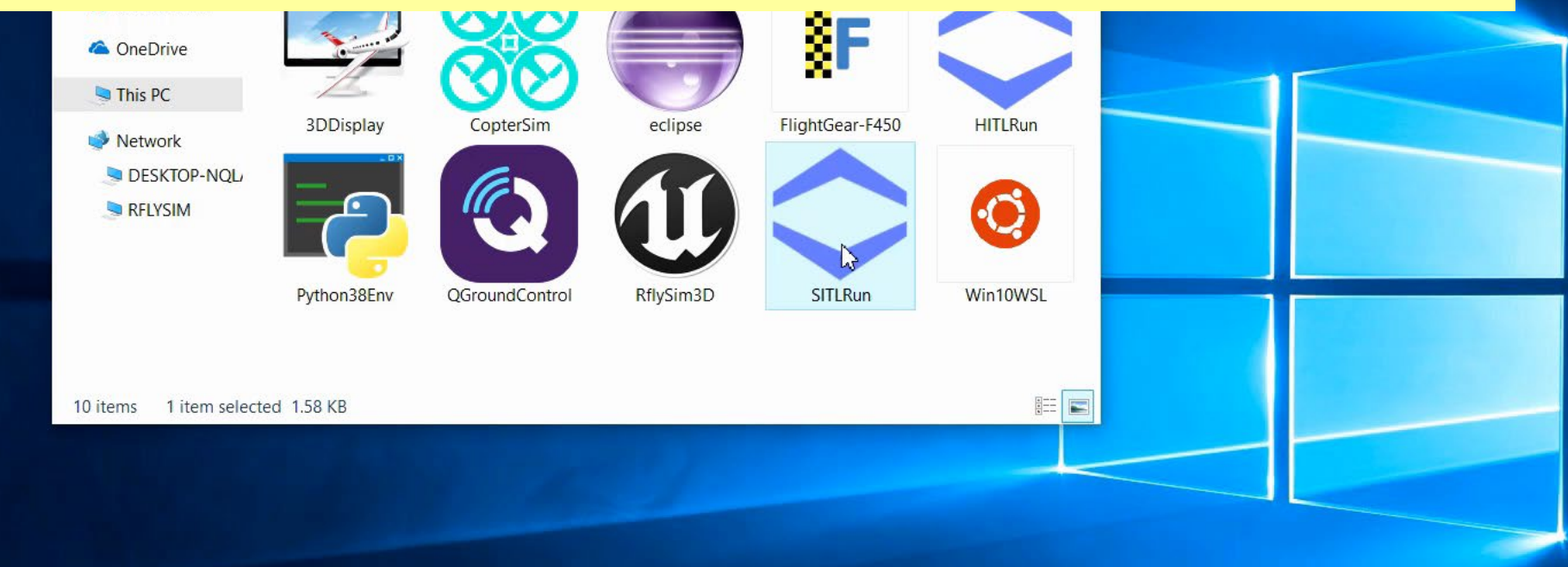

### **Start one-key script and input vehicle number 4**

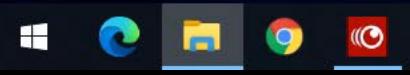

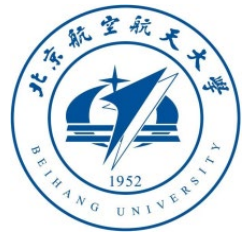

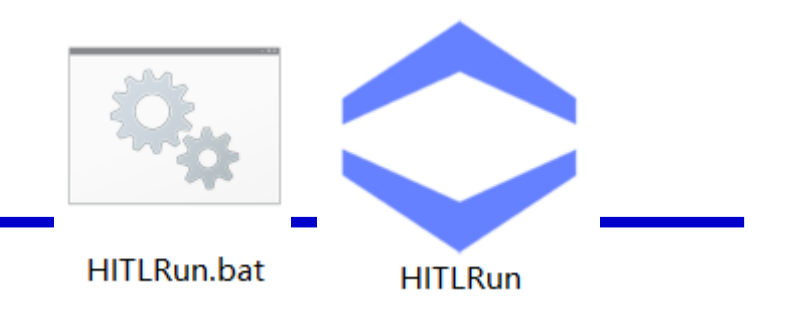

#### 1.6 Swarm hardware-in-the-loop simulation

- As shown in the figure on the left below, insert all Pixhawk flight controllers (please set the Pixhawk to HITL mode in advance according to the steps in **Section 2.5~2.7** of **Lesson 1**) into the computer
- Double-click to run "**RflySimAPIs\HITLRun.bat**" (or a shortcut with the same name on the desktop), enter the Pixhawk serial port number (separated by commas) in the pop-up window shown on the right, and click the key "**Enter**" to quickly open multiple vehicles swarm simulation system
- The following two figures correspond to the situation of connecting five Pixhawks for hardware-in-the-loop (HIL) simulation. The running results are the same as those in **Section 1.5**

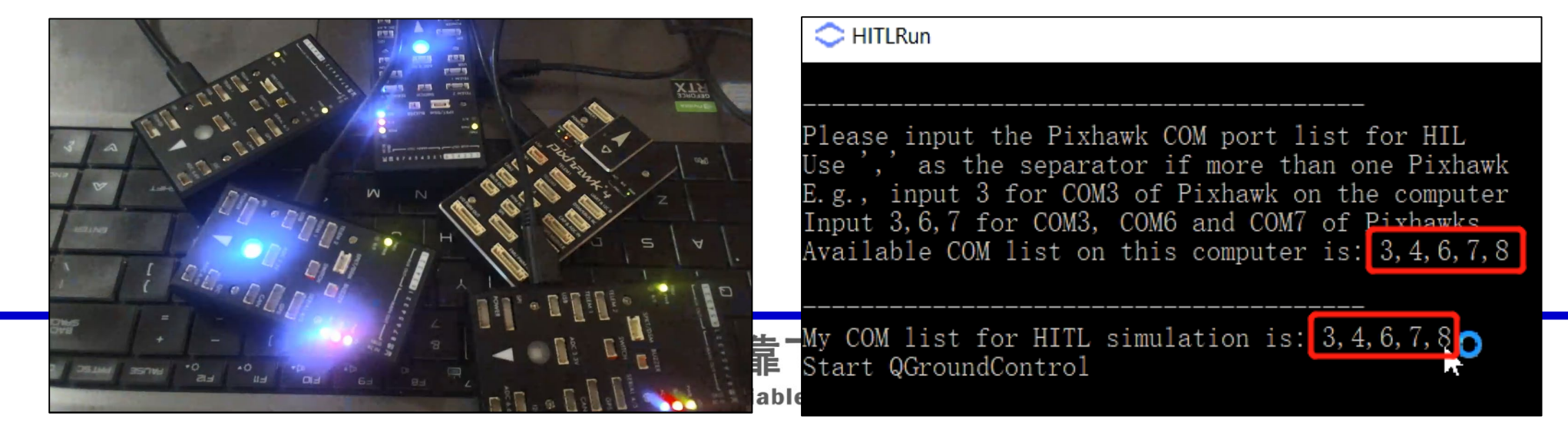

#### RflySim: How to use hardware-in-the-loop simulation for UAV swarm Watch this video by clicking the following links: YouTube: [https: //youtu.be/oZ\\_-yhEgebA](https://youtu.be/oZ_-yhEgebA)

**Youku:** https: //v.youku.com/v\_show/id\_XNDcwNjA3OTQ0MA==.htm

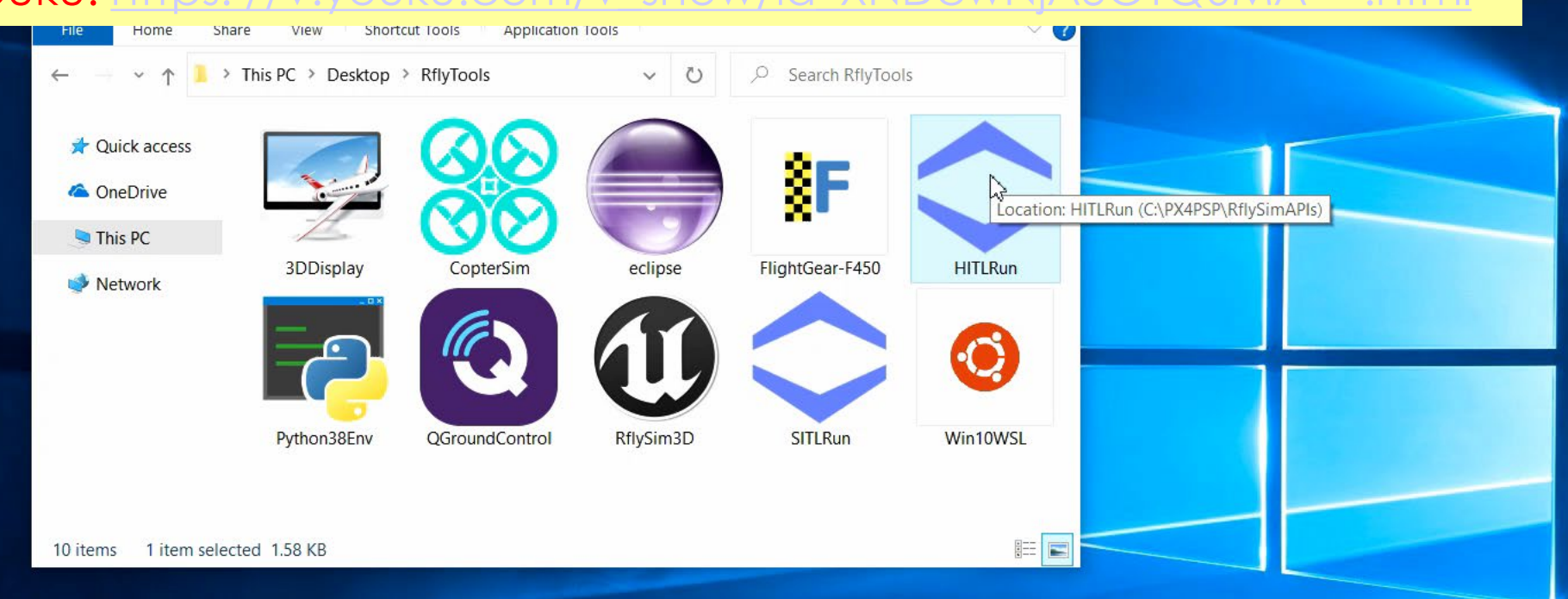

### **Connect all Pixhawks to computer with USB**

come sees " "

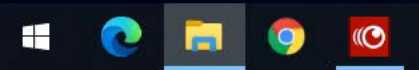

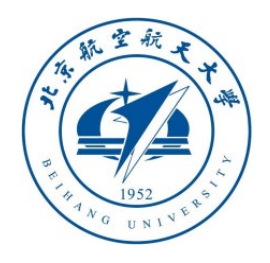

**Note:** *You can open multiple CopterSims and one RflySim3D at the same time, and then try the following shortcuts*

#### 1.7 RflySim3D's basic keyboard shortcuts

- **F1**: pop-up help menu notice;
- **ESC**: clear all vehicles
- **S**: show/hide vehicle ID;
- **M**: switch among maps (All CopterSim should be closed to observe effect);
- **M+number\***: switch to the **\*th** map;
- **B**: switch among different vehicles;
- **B+number\***: switch to the **\*th** vehicle;
- **C**: switch current vehicle 3D model;
- **C+number\***: switch to the **\*th** 3D model;
- **CTRL + C**: switch all vehicle's 3D Model
- **V**: switch among onboard cameras of the vehicle,**0**: chasing view, **1**: front camera, **2**: right camera, …;
- **V+number\***: switch to the **\*th** viewpoint

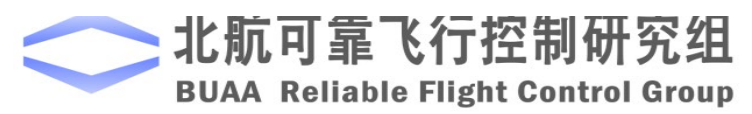

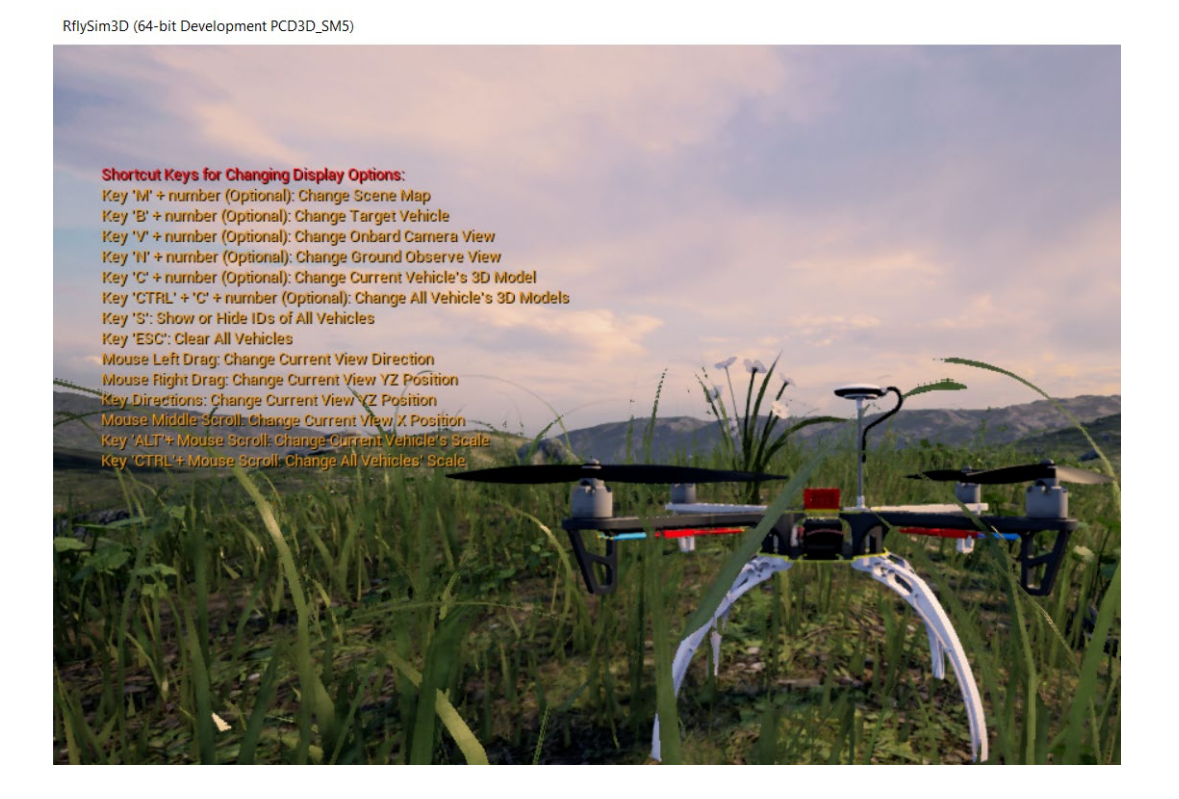

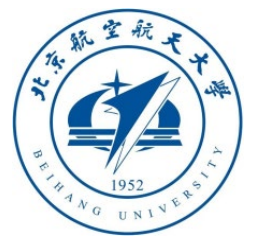

- **N**: switch to vehicle god's viewpoint,**0:** follow vehicle perspective(not changing perspective angle with posture changing), **1:** fixed ground perspective and keep looking at current vehicle, **2:** fixed ground northern perspective, **3:** fixed ground southern perspective…
- **N+number\***: switch to \*th god's perspective,
- **Mouse left key press to move**: switch perspective angle; Mouse right key press to move: switch vertical yz location of the perspective
- **Mouse middle wheel**: switch horizontal x location of the perspective
- **CRTL + Mouse middle wheel**: zoom in/out all the vehicles' size (easy to observe multi vehicles' move);
- **ALT + Mouse middle wheel**: zoom in/out current vehicle.
- **T:** show or hide vehicles' trajectories
- **T+ number\*:** change the width of trajectories.

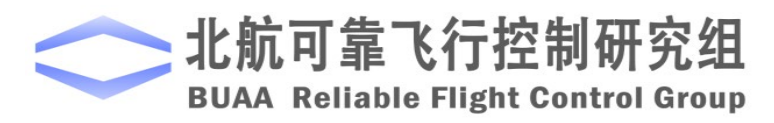

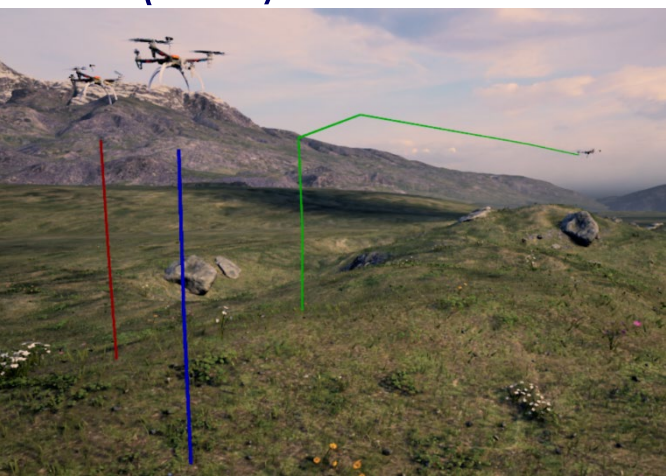

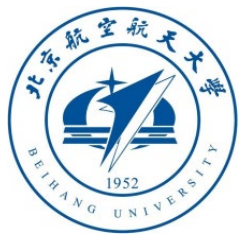

1.8 RflySim swarm system distributed architecture

- Each APP is an independent process, which can be opened on the LAN computer
- Insert multiple Pixhawk flight controllers to perform multi-computer distributed swarm simulation
- Internal networking simulates actual hardware data transmission networking

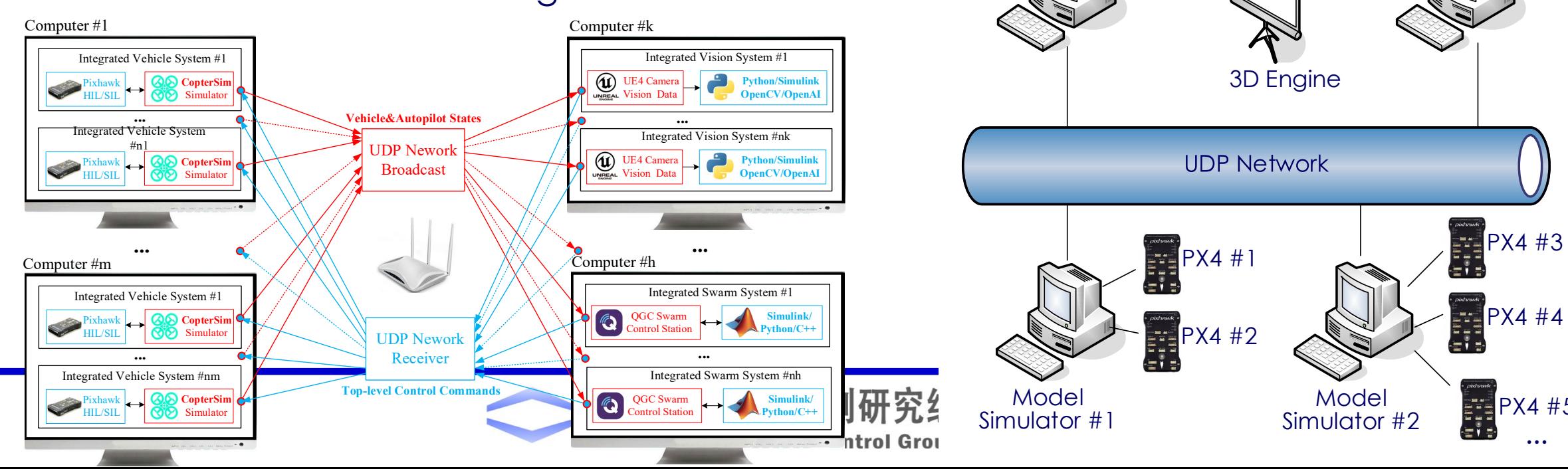

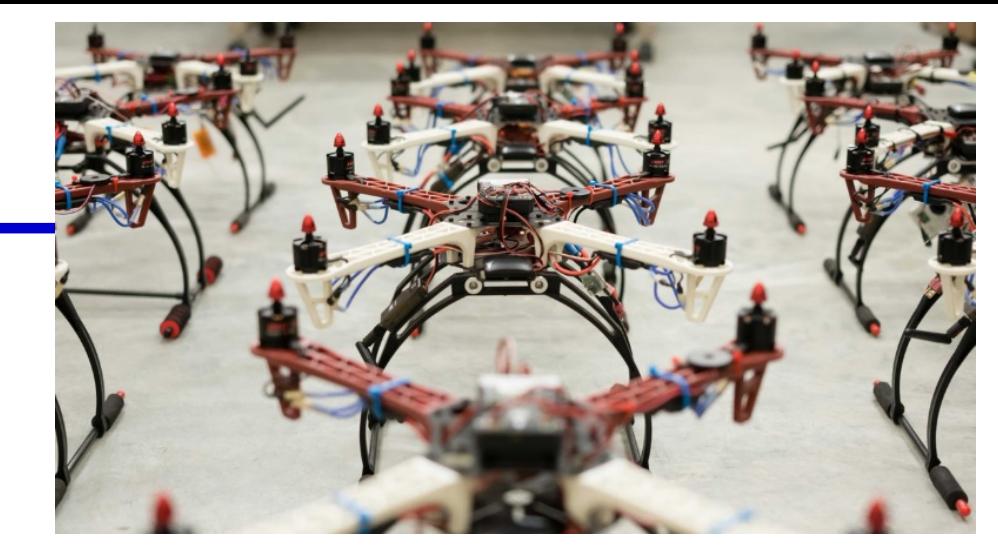

Evaluation and **Output** 

PX4 #3

…

PX4 #5

Swarm Control Center

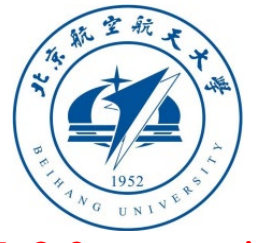

1.8 Swarm simulation difficulties and RflySim platform solutions

- Question 1: It is too burden to start N vehicles for simulation?
	- **Solution**: One-click script to start all programs and complete parameter configuration
- Question 2: Multiple vehicles are displayed in the same scene at the same time?
	- **Solution**: Use UDP broadcast mode. RflySim3D automatically generate new vehicles when receiving vehicle data with different vehicle ID. Theoretically, it can expand to any number of vehicles, and it also supports the creation of auxiliary objects such as obstacles and pedestrians;
- Question 3: Too many vehicles and network congestion?
	- **Solution**: Provide a variety of data protocols, and the most simplified data mode can be selected for large-scale swarm to ensure smooth network
- Question 4: If a multi-vehicle swarm uses hardware in the loop, the cost is high and the operation is complicated?
	- **Solution**: Support PX4 SITL software-in-the-loop simulation, create and run multiple complete PX4 controllers directly on the computer, and can access the logs, flight parameters, etc. of each controller
- Question 5: How about the performance of the simulation platform?
	- **Solution**: mainly QGC and RflySim3D occupy computing resources, while models and controllers occupy less resources. Preliminary test: one high performance personal computer (PC) can smoothly run more than 15 vehicles in software-in-the-loop simulation, the number will increase if QGC and RflySim3D are not running, and the number can be doubled again if use Pixhawk hardware-in-the-loop simulation. <sup>14</sup>

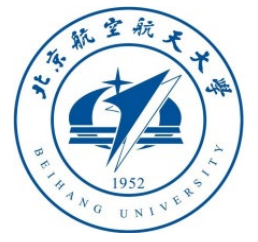

1.8 Swarm simulation difficulties and RflySim platform solutions

- Question 6: Simulink slows down with the increase in the control of vehicle, so it cannot be controlled in real time?
	- **Solution**: Support Simulink automatic code generation exe executable file, computer performance occupancy is close to 0, so the real-time simulation problem is solved.
- Question 7: With limited performance of a single computer, it can only simulate a specific number of vehicles?
	- **Solution**: Support online simulation of swarm in LAN to ensure the smooth progress of large-scale swarm, support LAN broadcast and designated IP methods to reduce communication delay
- Question 8: How can swarm simulation be as close to actual flight as possible?
	- **Solution 1**: The Simulink swarm interface receives the internal estimated state sent by Pixhawk through MAVLink instead of the simulated ideal value, and the control command sent is also in the MAVLink control format, so the swarm controller can be directly used for real flight.
	- **Solution 2**: The Simulink controller supports the generation of C/C++ code to be embedded in the original swarm system, and also supports the direct use of Simulink to receive MAVLink messages sent from the LAN Pixhawk for swarm control during actual flight. That is: after the simulation, it can be used directly in real flight without modification.

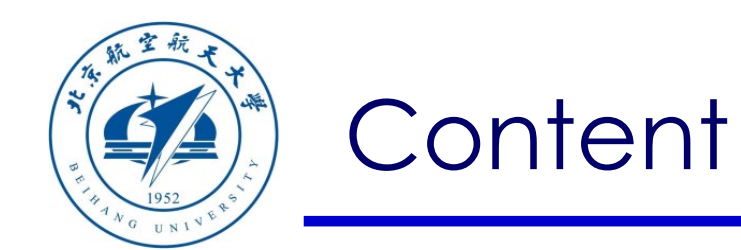

- 1. Setup Instructions
- 2. Interface Introduction
- 3. Basic examples

Path of demo of source code of this Section: RflySimAPIs\SimulinkSwarmAPI\SimulinkDemo

4. Advanced examples

5. summary

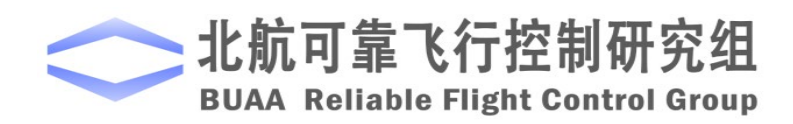

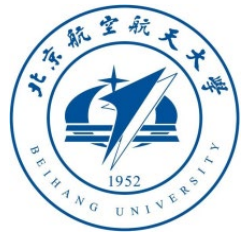

#### 2.1 Simulink swarm communication interface

- The platform provides two types of communication interfaces, Simulink and Python, and their bottom layer is implemented through the **MAVLink** protocol, so the simulated algorithm can be quickly deployed on the experimental platform. Here we introduce the interface of Simulink first:
- Open the "**RflySimAPIs\SimulinkSwarmAPI\SimulinkDemo\RflyUdpFullOne.slx**" file, as shown in the lower left picture, you can see that the "**RflySwarmAPI**" module is the swarm communication module.
- This module has Simulink S functions implemented by C++ mixed compilation, and the source file is "**RflyUdpFast.cpp**".

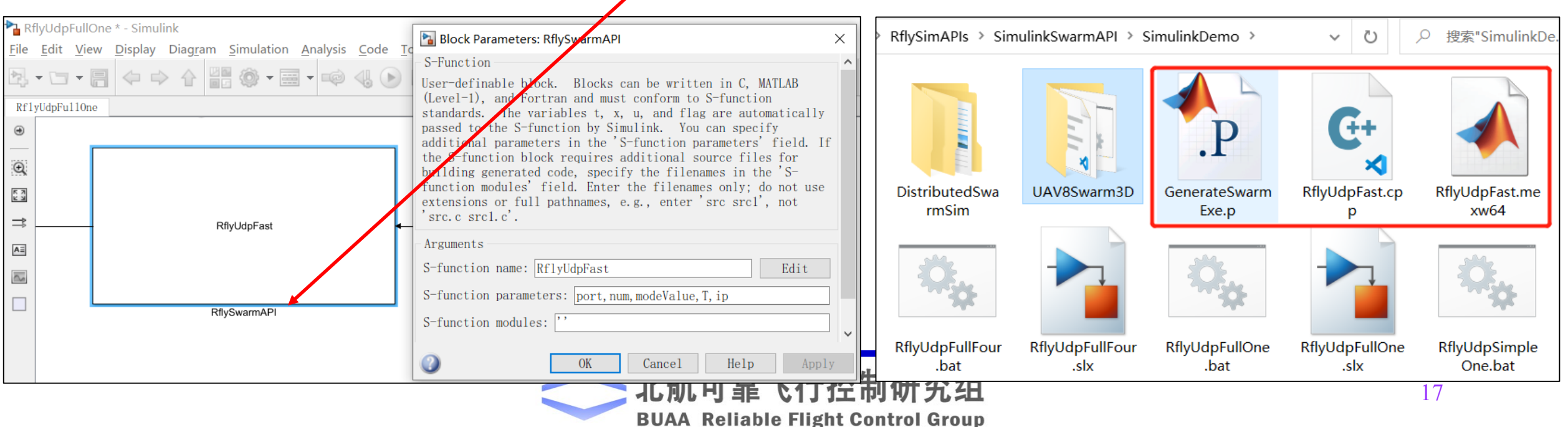

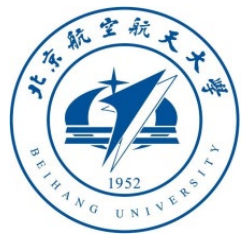

#### 2.2 Simulink swarm communication interface usage

- The "**RflySwarmAPI**" module needs to be placed in the same folder as "**RflyUdpFast.mexw64**" to be called. Therefore, when creating a new **.slx** project, while copying the "**RflySwarmAPI**" module, you also need to copy the "**RflyUdpFast.mexw64**" file to the directory where the new **.slx** file is located.
- "**RflyUdpFast.mexw64**" is the source file "**RflyUdpFast.cpp**" compiled in MATLAB. If you modify the .**cpp** file, you also need to use the command "**mex RflyUdpFast.cpp**" to recompile

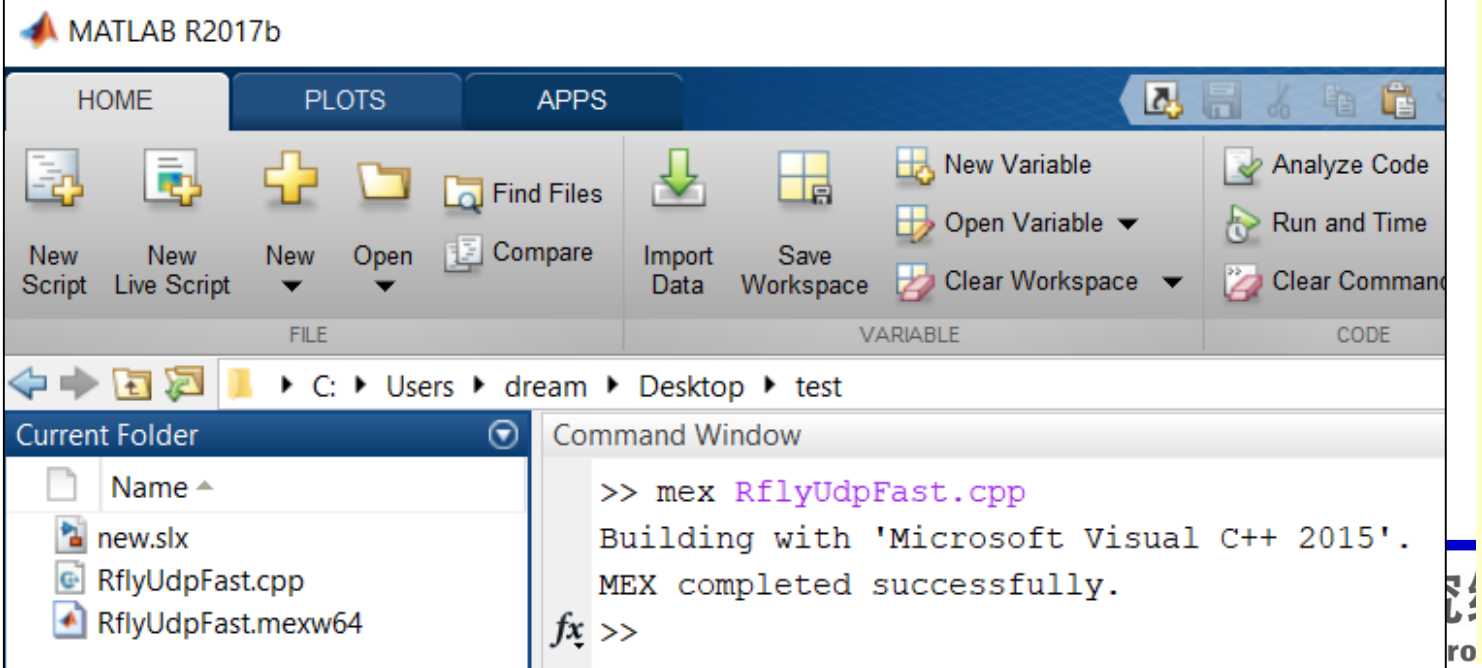

- As shown on the left, MATLAB input "**mex RflyUdpFast.cpp**" to get the "**RflyUdpFast.mexw64**" file (you can modify the **cpp** file to develop ROS, serial port, TCP and other communications by yourself)
- develop the swarm algorithm inside. • Copy "**RflyUdpFast.mexw64**" to a folder, create a **new.slx** (or other name), copy "**RflySwarmAPI**" in "**RflyUdpFullOne.slx**" into it, and

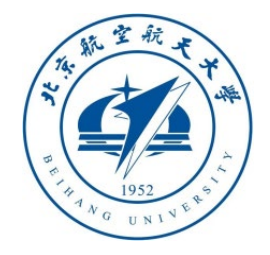

#### 2.3 swarm communication interface configuration analysis

- The first item "**UDP IP Address**" is the IP address of the target computer. Enter "**127.0.0.1**" to accept and control the Pixhawk autopilot status forwarded by CopterSim on this computer; "**255.255.255.255**" can receive and control the CopterSim running in all LAN computer (other computers needs to check the "Link" button on CopterSim); the designated IP such as "**192.168.1.12**" will only send control commands to the host with the IP address.
- Generally speaking, the "**255.255.255.255**" broadcast has been able to meet the demand in a small swarm. When the number of vehicles continues to increase, the designated IP needs to be enabled to reduce network load and improve communication speed and reliability.
- The second item "**UDP Port**" is the initial port number of the first vehicle, and the default initial port is 20100. Each CopterSim sending and receiving messages needs to occupy a port, so if this module needs to simulate a vehicle with a vehicle ID of 10~15, then this item needs to be filled in **20100+10\*2=20120**, and the latter item is the number of "**Vehicle number**" vehicle Need to fill in 5. 19

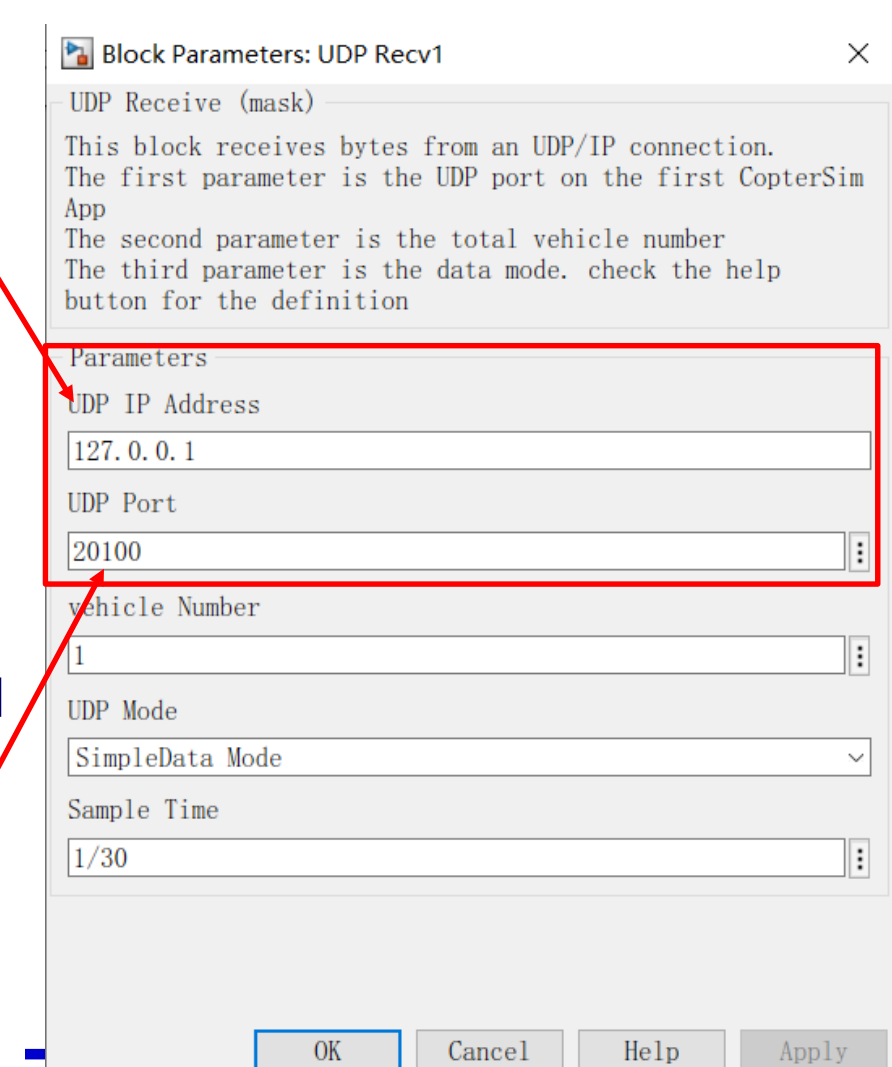

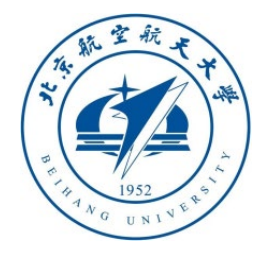

2.3 Swarm communication interface configuration analysis

- The third item "**Vehicle number**" indicates the number of CopterSim that need to be connected. The number of input and output ports of the module is controlled by this option. If 10 is input, the module will automatically generate 10 pairs of input and output ports.
- The fourth item "**UDP mode**" is the data mode protocol of the input and output interfaces, mainly including "**FullData Mode** " : complete mode (the most complete data, but the amount of data transmitted is larger); "**SimpleData Mode** " : simplified data mode (more vehicle>8, avoiding excessive data network Blocking) and "**UltraSimple Mode** " : ultra-compact mode (the number of vehicle per computer>20), the delay is smaller.
- The fifth item is the "**Sample Time**" sampling time, which should correspond to the Simulink simulation time.

#### Block Parameters: UDP Recv1

UDP Receive (mask)

This block receives bytes from an UDP/IP connection. The first parameter is the UDP port on the first CopterSim App

The second parameter is the total vehicle number The third parameter is the data mode, check the help button for the definition

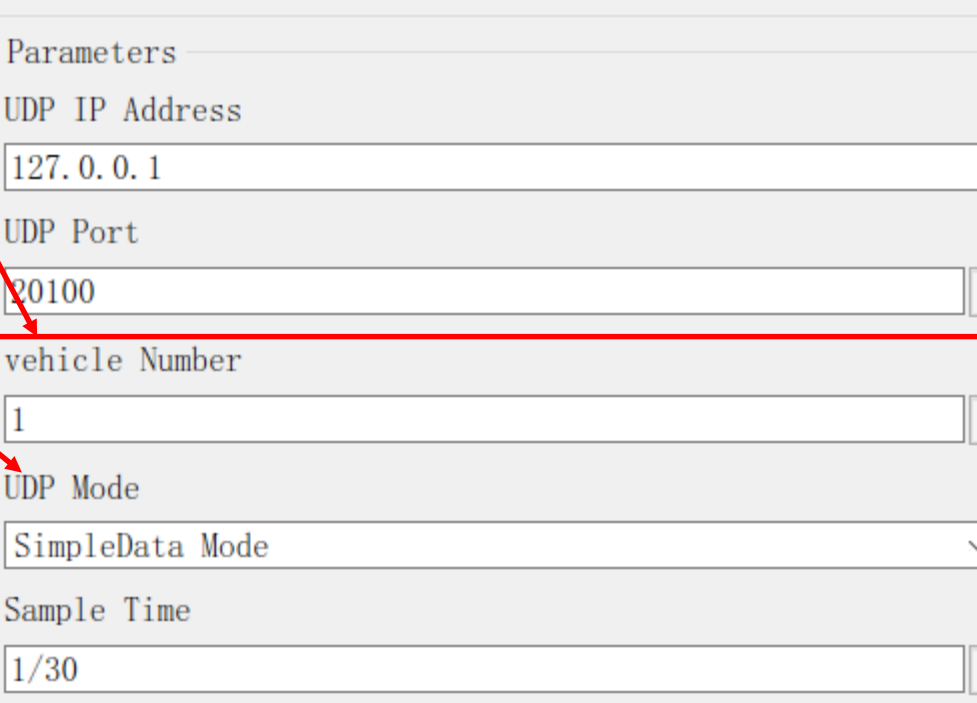

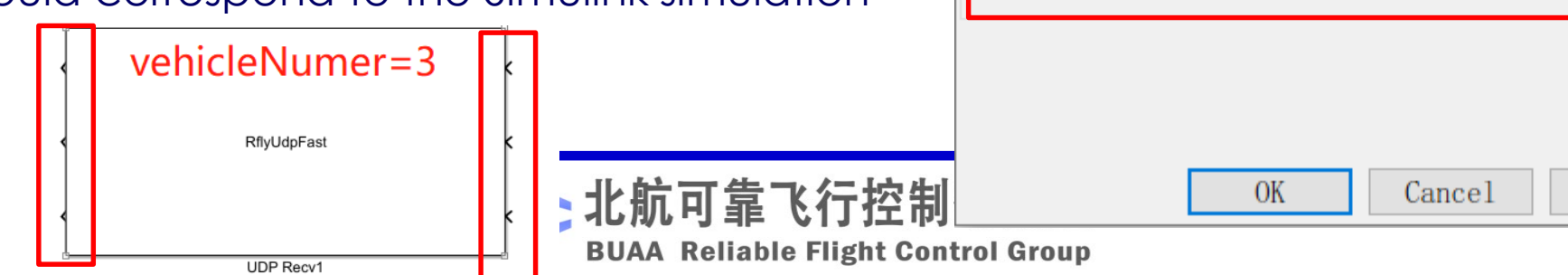

 $\overline{\phantom{0}}$ 

Apply

Help

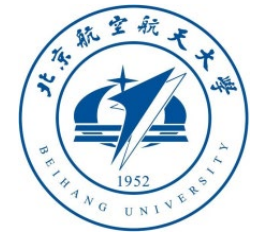

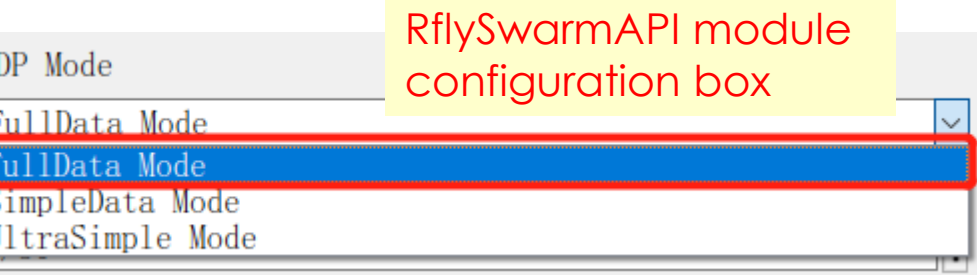

### 2.4 **FullData Mode** of Communication Interface-Inputed

- The **input** of the module is a **15-dimensional** double type vector, and the specific definition (to achieve the Offboard message of MAVLink) is as follows
- Dimension **1** : **time\_boot\_ms**;% current timestamp (fill in 0, not currently used)
- Dimension **2**: **copterID**; %vehicle ID (just fill in 1, it is not currently used)
- Dimension **3**: **type\_mask**;% input control mode (same as Offboard definition)
- Dimension **4** : **coordinate\_frame**;% coordinate system mode (same as Offboard MAVLink message definition)
- Dimension **5 to 15**: **ctrls[11]**;% respectively correspond to the 3-dimensional desired position "**pos**", 3-dimensional desired velocity "**vel**", 3-dimensional desired acceleration "**acc**", 1-dimensional desired yaw angle "**yaw**", 1-dimensional desired yaw Angular speed "**yawRate**". (Same as Offboard definition)
- This module has the same function as "**RflySimAPIs\SimulinkControlAPI\OffboardAPI.slx**" (see **Section 3.3** of **Lesson 3** of the advanced course), and achieves all the functions of Offboard control, and can achieve position, velocity, acceleration tracking, etc.
- The detailed definition of Offboard message can be seen
- https://mavlink.io/en/messages/common.html#SET\_POSITION\_TARGET\_LOCAL\_NED

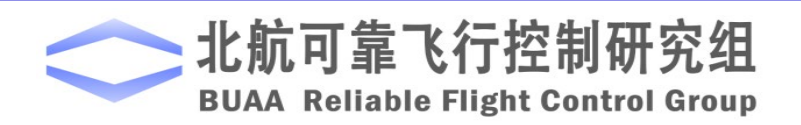

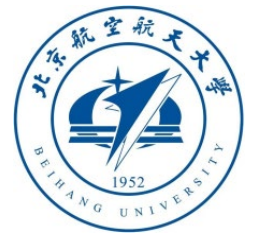

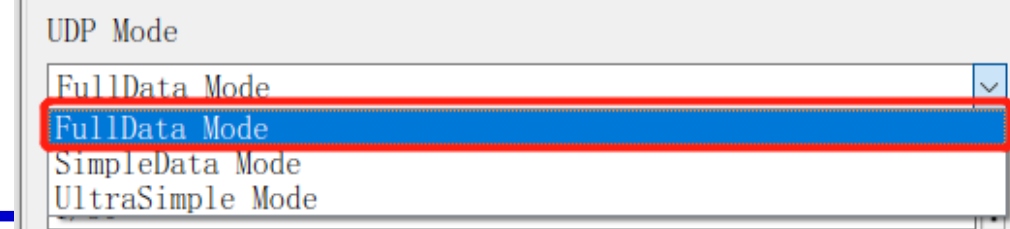

#### 2.5 **FullData Mode** of communication interface --- output

- The **output** of the module is a **28-dimensional** double vector (all forwarded from the Pixhawk internal filter values), which are defined as follows
- ① Dimension **1** to **3**: **gpsHome[3]**; The latitude and longitude coordinates of the Home position (will not change after power-on or armed), the latitude and longitude must be divided by 1e7 to get the latitude and longitude in degrees, and the height must be divided by 1e3 to get the unit of m (upwards is positive).
- ② Dimension **4** to **6**: **AngEular[3]**; Euler angle (rad) of the posture estimated by Pixhawk
- ③ Dimension **7** to **9**: **localPos[3]**; %Pixhawk estimated relative northeast position vector with gpsHome as the origin, unit m, z-axis is positive when downward
- ④ Dimension **10** to **12**: **localVel[3]**;% the velocity vector of the northeast, unit m/s
- ⑤ Dimension **13** to **15**: **GpsPos[3]**;% Real-time GPS position, the unit is the same as **gpsHome**, but it will change in real time
- ⑥ Dimension **16** to **18**: **GpsVel[3]**; %GPS speed, need to be divided by 100 to get the speed in m/s
- ⑦ Dimension **19**: **time\_boot\_ms**;% power-on time <sup>22</sup>

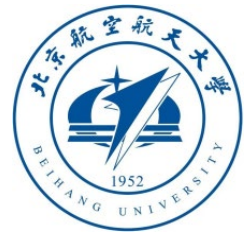

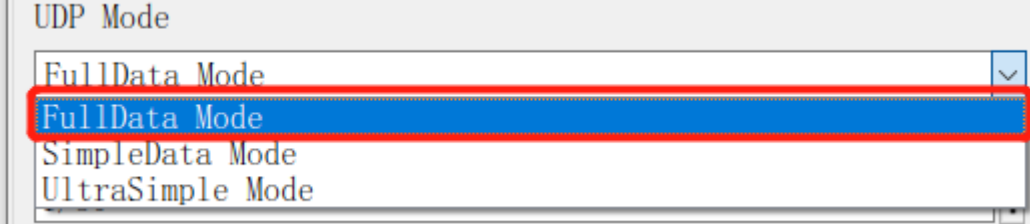

### 2.5 **FullData Mode** of communication interface --- output

- ⑧ Dimension **20**: **copterID**; % vehicle ID
- ⑨ Dimension **21**: **relative\_alt**; % GPS relative altitude, need to be divided by 1000 to get the altitude in unit: m, upward is positive
- ⑩ Dimension **22**: **hdg**; % GPS heading angle, need to be divided by 1000 to get an angle in the range of 0~360 degrees UDP Mode
- ⑪ Dimension **23**: **satellites\_visible**; % number of visible satellites
- ⑫ Dimension **24**: **fix\_type**; % positioning accuracy
- ⑬ Dimension **25**: **resrveInit**; % reserved bits of int type
- ⑭ Dimension **26**: **pos\_horiz\_accuracy**; % horizontal positioning accuracy, unit m
- ⑮ Dimension **27**: **pos\_vert\_accuracy**; % vertical positioning accuracy, unit m
- ⑯ Dimension **28**: **resrveFloat**; % float type reserved bit, not enabled
- To use this mode, select "**UDP\_Full**" in the "**UDP Mode**" option on CopterSim

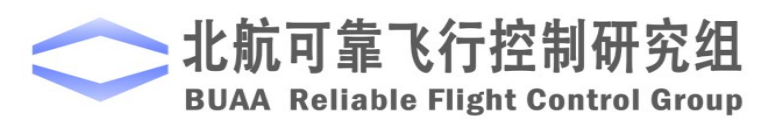

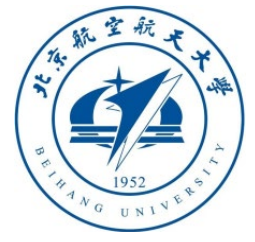

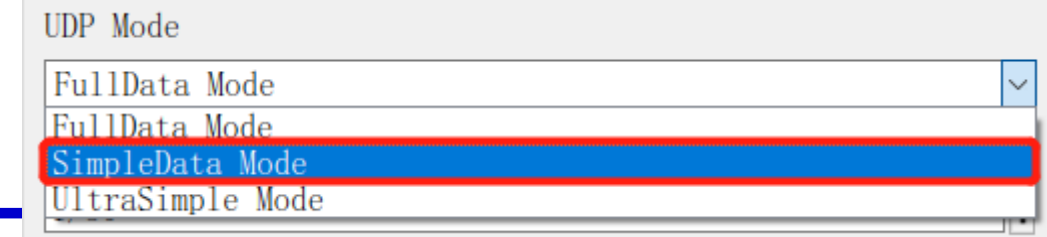

2.6 **SimpleData Mode** of Communication Interface --- Input

- The **input** is a **5-dimensional** double type vector, the specific definition (to achieve the Offboard message of MAVLink) is as follows
- ① Dimension **1**: **ctrlMode**;% The first digit is the flag bit, **0**: represents the earth speed control mode "**Earth Vel**"; 1: the body speed control mode "**Body Vel**"; 2: the earth position control mode "**Earth Pos**"; 3: the body position control mode "**Body Pos**"
- ② Dimension **2** to **5**: If **ctrlMode =0**, these four dimensions correspond to the *x, y, z* position + *yaw* angle in the **earth frame** (the position when armed); if **ctrlMode =1**, these four dimensions correspond to The *x, y, z* position + *yaw* angle in the **body frame** (based on the body attitude and position when armed); if **ctrlMode = 2**, then these four dimensions correspond to the **earth frame** (take the armed position as the origin) *Vx, vy, vz* velocity+ *yawRate* angular rate; if **ctrlMode = 3**, these four dimensions correspond to the *vx, vy, vz* velocity + *yawRate* angular rate in the body coordinate system (to arm the body attitude and position) signal.
- Generally, **ctrlMode=0** is more, and the global speed is directly given for trajectory control. If you switch between position and speed, you need to modify the value of ctrlMode in real time and adjust the definition of the 2 to 5 dimension signals.

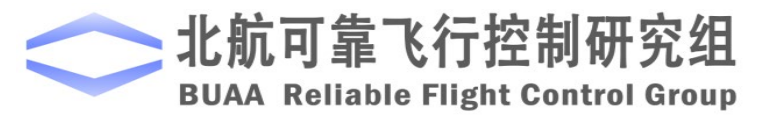

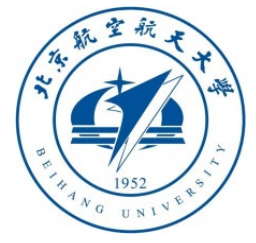

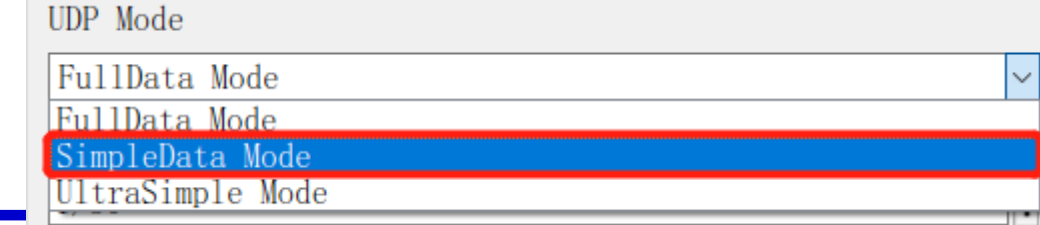

<u>Mavlink Full</u>

Mavlink Simple

 $IDP$  $F<sub>1</sub>11$ UDP Simple

2.7 **SimpleData Mode** of Communication Interface --- Output

- The **output** is a **12-dimensional** double vector, and the sequence is defined as follows
- ① Dimension **1** to **3**: **gpsHome[3]**; % Home point (will not change after power-on) latitude and longitude coordinates, longitude and latitude need to be divided by 1e7 to get the longitude and latitude in degrees, and the height needs to be divided by 1e3 to get m as the unit High (upwards is positive)
- ② Dimension **4** to **6**: **AngEular[3]**;% Pixhawk's estimated Euler angle, in radians
- ③ Dimension **7** to **9**: **localPos[3]**;% Pixhawk estimated relative northeast position vector with gpsHome as the origin, unit m, z-axis is positive downward
- ④ Dimension **10** to **12**: **localVel[3]**;% The velocity vector of the northeast region, in m/s
- **Note**: **gpsHome** is the latitude and longitude coordinates. If you want to convert to the map coordinates in CopterSim, you need to subtract the initial point latitude and longitude (**116.2593683**°, **40.1540302**°, **0**m), and then convert it to the unit m
- **Note**: **SimpleData Mode** is not only simplified input and output, but also simplified UDP transmission structure, so there is no other information in **FullData Mode**. UDP Mode Besides, the "**UDP Mode**" option on CopterSim should select "**UDP\_Simple**" UDP\_Full

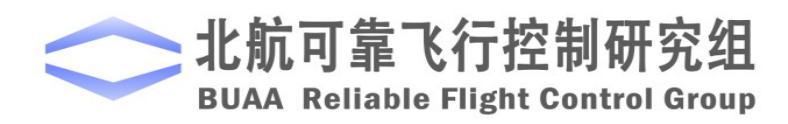

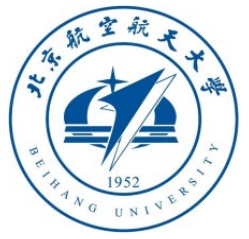

UDP Mode

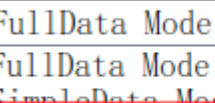

#### UltraSimple Mode

2.8 **UltraSimple Mode** of communication interface

- The **input** is a **5-dimensional** double type vector, the specific definition is exactly the same as the "**SimpleData Mode**" in **Section 2.5**
- The **output** is a **12-dimensional** double vector, and the sequence is defined as follows
- ① Dimension **1** to **3**: **GlobalPos [3]**;% CopterSim global position, unit m
- ② 4th~6th dimension: **AngEular[3]**;% Pixhawk's estimated Euler angle, in unit rad
- ③ Dimension **7** to **9**: **localPos[3]**;% Pixhawk estimated relative northeast position vector with **gpsHome** as the origin, unit m, z-axis is positive when downward
- ④ Dimension **10** to **12**: **localVel[3]**;% The velocity vector of the northeast region, in m/s
- **Note**: The only difference between "**UltraSimple Mode**" and "**SimpleData Mode**" is that the first to third dimensions of the output are changed from the original **gpsHome** to **GlobalPos**, where **GlobalPos** is the global *x, y, z* position in the CopperSim calculated after **gpsHome** has undergone the coordinate conversion of latitude and longitude. (Northeast coordinate system) coordinates
- **Note**: The intranet transmission data in **SimpleData** and **UltraSimple** modes are the same, and the "**UDP Mode**" option on CopterSim should be selected as "**UDP\_Simple**"

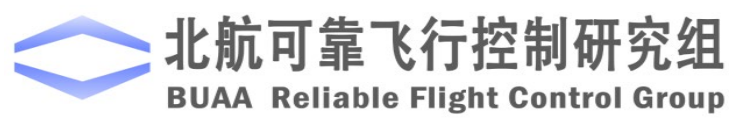

UDP Mode UDP Full  $HP$  $F<sub>111</sub>$ **UDP** Simple |Mavlink\_Full<br>|Mavlink Simple

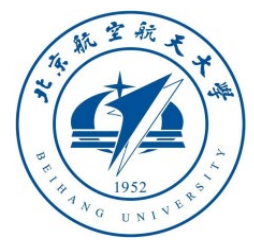

#### 2.9 Analysis of RflySwarmAPI Module Implementation Principle

- The **S-function** called by RflySwarmAPI module is set by the module parameter page in the lower left figure
- The configuration menu in the right picture of this module is set by the Mask editor in the bottom right picture.

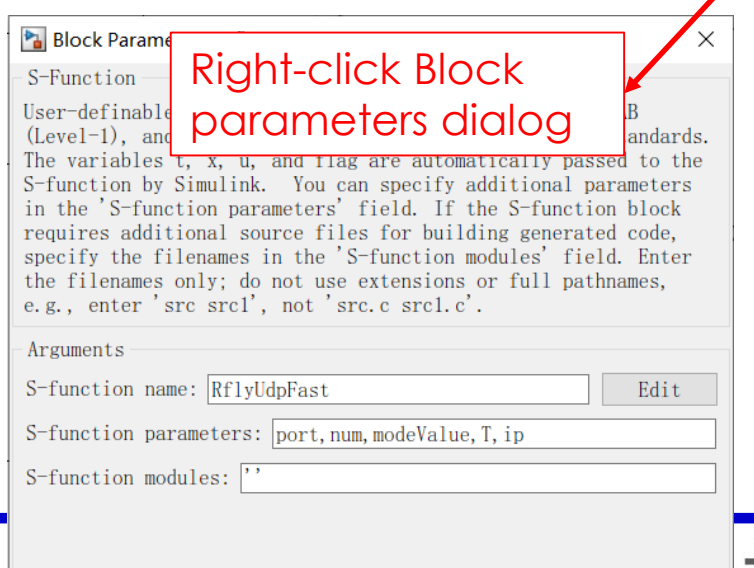

Cancel

Help

**BUAA** 

Apply

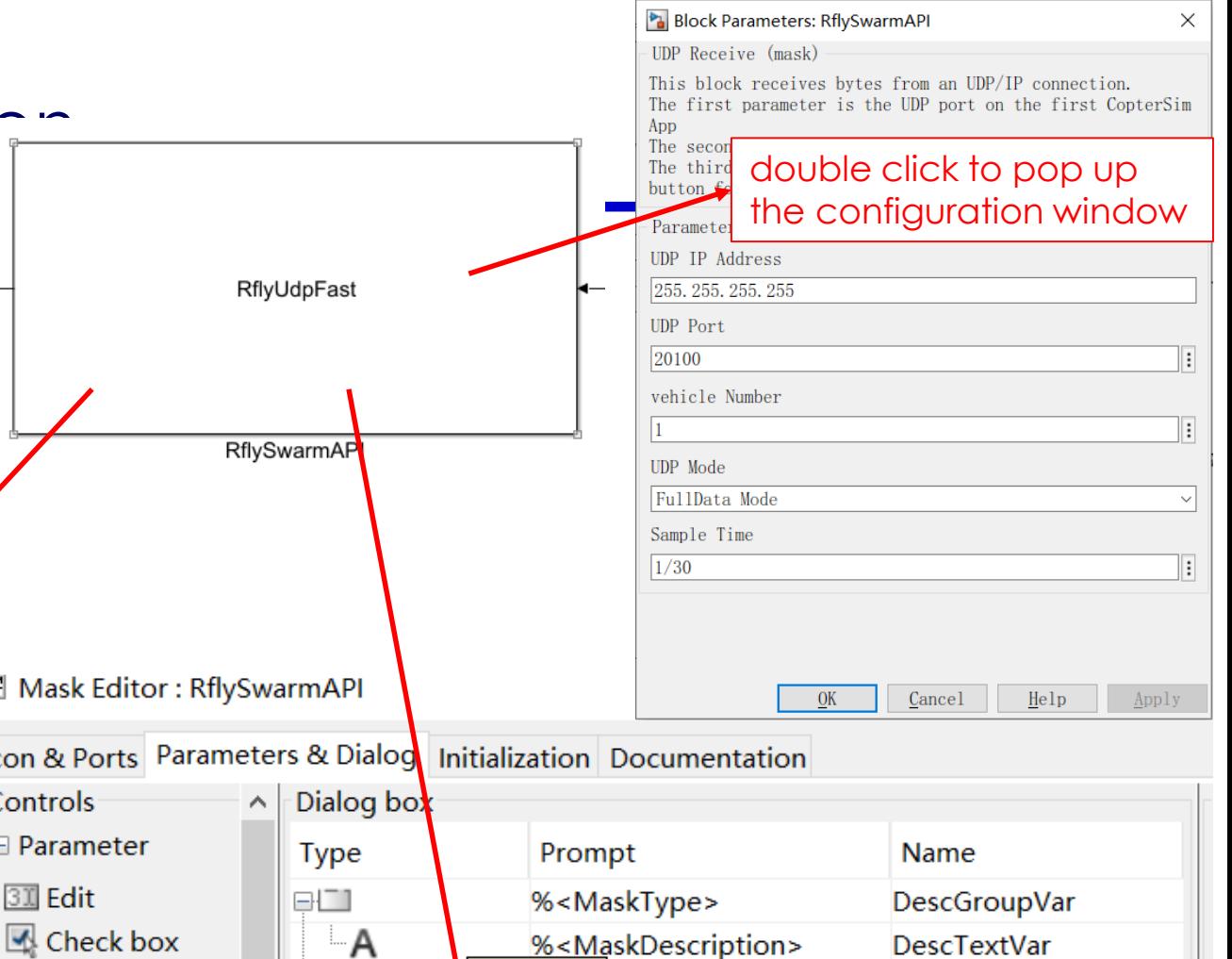

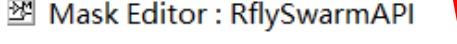

Ë E Q  $\begin{bmatrix} 101 \\ 010 \end{bmatrix}$ 

 $rac{1}{C}$ 

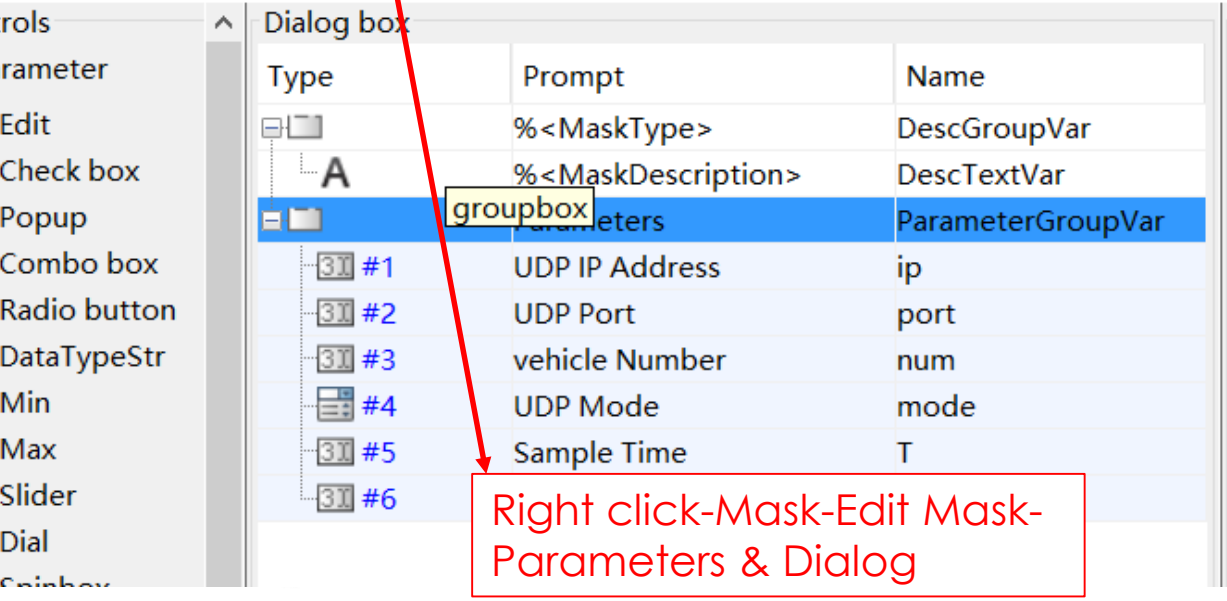

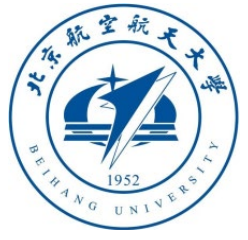

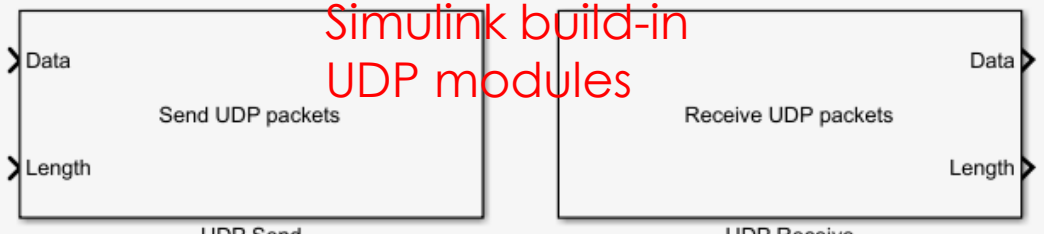

2.10 Advantages of **C++ S-function** communication module

- The main content of **RflySwarmAPI S-function** includes two aspects: **UDP network communication** programming + **Simulink S-function** programming
- Advantages of the module **RflySwarmAPI** related to the **Simulink's build-in** UDP module
- **High efficiency**: **C/C++** language is directly implemented in **RflySwarmAPI**, which is more efficient than MATLAB m language
- **Small operation**: Simulink's build-in UDP module input and output are all high-<br>dimensional (several hundred dimensions) unit8 vectors. When the number of vehicle increases, the overall project dimension expands sharply; while the s-function method directly outputs double-type position, speed and other data. The dimensions is low (several dimensions) with small amount of calculation
- **Low latency**: In order to prevent data loss, Simulink's built-in UDP module will save all the received data in the buffer and call them in turn, so that when the frequency of external program transmission is greater than the operating frequency of Simulink. The old data will be called to cause large delay. S-function method can avoid this problem
- **More reliable**: Simulink's built-in UDP module reads one data per simulation step. If the sending frequency of the external program is less than the operating frequency of Simulink, Simulink does not read the data and will output 0, resulting in an operation error; while writing the S-function yourself. This problem can be avoided.
- **Strong scalability**: S-function can be easily extended to other communication protocols such as serial port, TCP, shared memory, MAVLink, etc.  $_{28}$

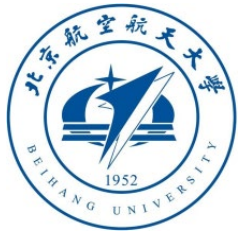

#### 2.11 S-function learning example

• Click the **Simulink library browser** - **Simulink** - **User Defined Functions** – **S-Function Examples** – **C++ S-functions**, from which you can view the writing methods of S-functions, and easily achieve Simulink control other systems

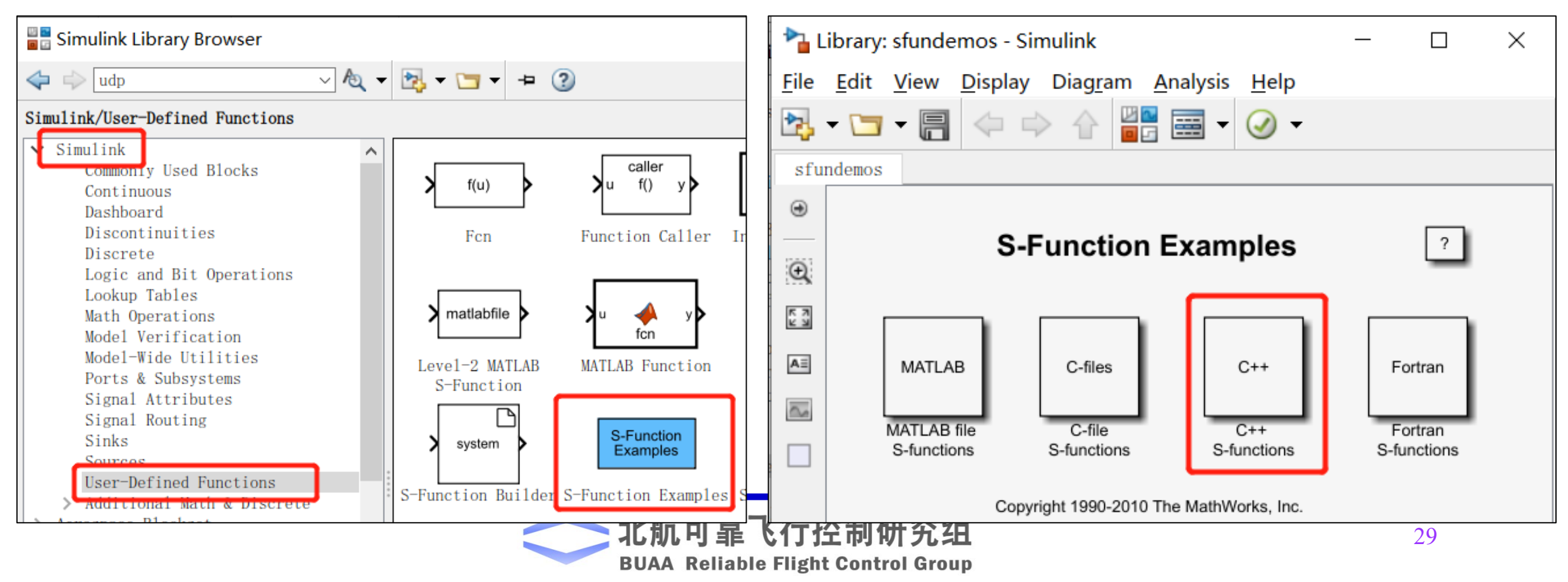

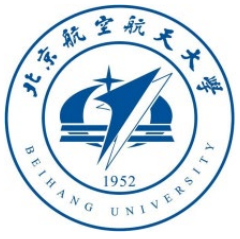

### 2.12 Official PDF document of S function

https://www.mathworks.com/help/pdf\_doc/simulink/index.html

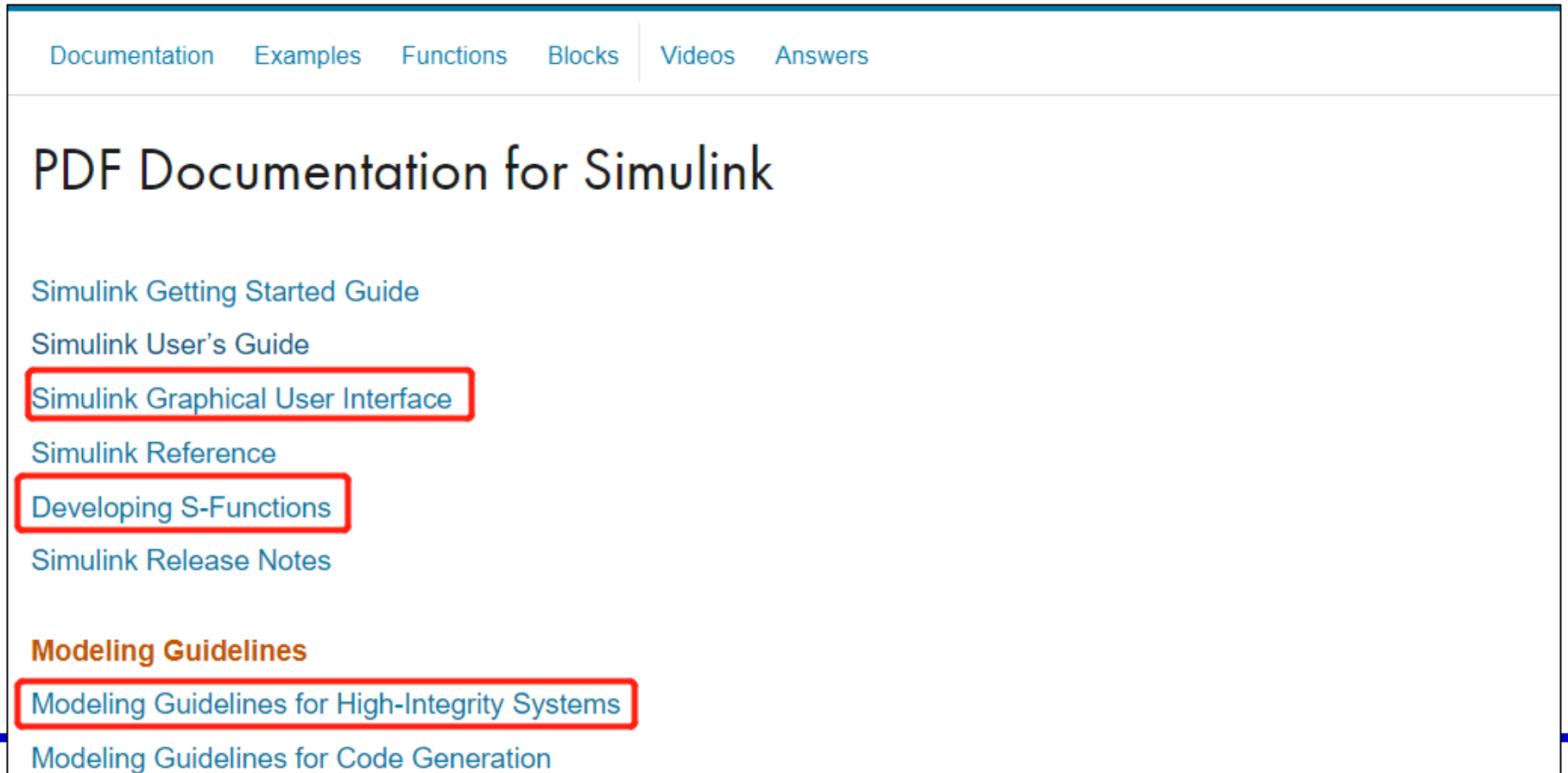

MathWorks Automotive Advisory Board Control Algorithm Modeling Guidelines Using MATLAB, Simulink, and Stateflow

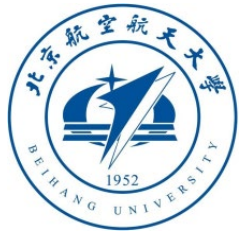

3

 $\Delta$ 

5

6

8

 $\mathbf{Q}$ 10

11

 $12$ 

13

14

15

16

17

18

19

20

21

22

23

24

25

26

27

#### 2. Interface Introduce is truct outhILStateData{<br>aint32 t time boot ms; //Timestamp of the message uint32 t copterID; //Copter ID, start from 1 32 33  $int32 t GpsPos[3];$ //Estimated GPS positionf-lat&long: deg\*1e7, alt: m\*1e3 2.13 RflyUdpFast.cpp code analysis  $int32 t GpsVel[3];$ //Estimated GPS velocity, NED, m/s\*1e2->cm/s 34 35 //Home GPS position, lat&long: deg\*1e7, alt: m\*1e3 and  $int32$  t gpsHome[3]; 36 int32 t relative alt;  $//$ alt:  $m*$ 1e3 and up is positive G+ RflyUdpFast.cpp X 37 int32 t hdg; //Course angle, NED, deg\*1000, 0~360 **2. Struct for**  C: > PX4PSP > RflySimAPIs > SimulinkSwarmAPI > SimulinkDemo > G+ RflyUdpFast.cpp > [ int32 t satellites visible; //GPS Raw data, sum of satellite 38 **receiving**  RflySim Simulink UDP Interface 39 //GPS Raw data, Fixed type, 3 for fixed int32 t fix type; **vehicle**  /\* Xunhua Dai, 2020/05/03, Beihang University \*\*\*\*\*\*\*\*\*\*\*\*\*\*\*\* 40 int32 t resrveInit; //Int, reserve for the future use **state from**  41 float AngEular[3]; //Estimated Euler angle, unit: rad #define S FUNCTION NAME RflyUdpFast **Pixhawk** float localPos[3]; //Estimated locoal position, NED, unit: 42 #define S FUNCTION LEVEL 2 float localVel[3]; //Estimated locoal velocity, NED, unit: 43 **MAVLink** #define nonblockingsocket(s) {unsigned long ctl = 1;ioctlsocke float pos horiz accuracy; //GPS horizontal accuracy, unit:  $\mathbb{R}$ 44 #define WINSOCK DEPRECATED NO WARNINGS 1 float pos vert accuracy; //GPS vertical accuracy, unit: m 45 float resrveFloat; //float, reserve for the future use 46 #define MAXLEN 65536 **1. Definition**  typedef struct \_netDataShortShort 80 #include "simstruc.h" **Region: Name**  #include <math.h> 81 int tg; **3. Struct for**  #include <stdio.h> **of S Function,**  82 int len: **other**  #include <string.h> **level, header**  83 char payload PAYLOAD LEN SHORT SHORT]; #include <winsock2.h> **commination**  netDataShortShort() { **files, variables** 84 #pragma comment(lib,"ws2 32.lib") **interfaces**memset(payload, 0, sizeof(payload)); 85 86 #define PAYLOAD LEN SHORT SHORT 112 87 netDataShortShort; typedef signed char int8 t; 88 typedef short  $int16 t;$ struct outHILStateShort{ 89 typedef int  $int32 t;$ int checksum; 90 typedef long long  $int64_t$ ; 91  $int32_t gpsHome[3];$ //Home GPS position, lat&long: deg\*1e7, alt: typedef unsigned char  $uint8_t;$ float AngEular[3]; //Estimated Euler angle, unit: rad 92 航 typedef unsigned short uint $16$  t; 93 float localPos[3]; //Estimated locoal position, NED, unit: m typedef unsigned int  $uint32 t;$ AA F typedef unsigned long long uint64 t; 94 float localVel[3]; //Estimated locoal velocity, NED, unit: m/s

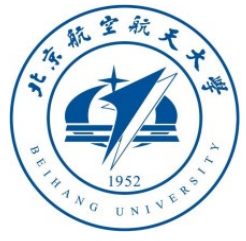

#### 2.13 RflyUdpFast.cpp code analysis

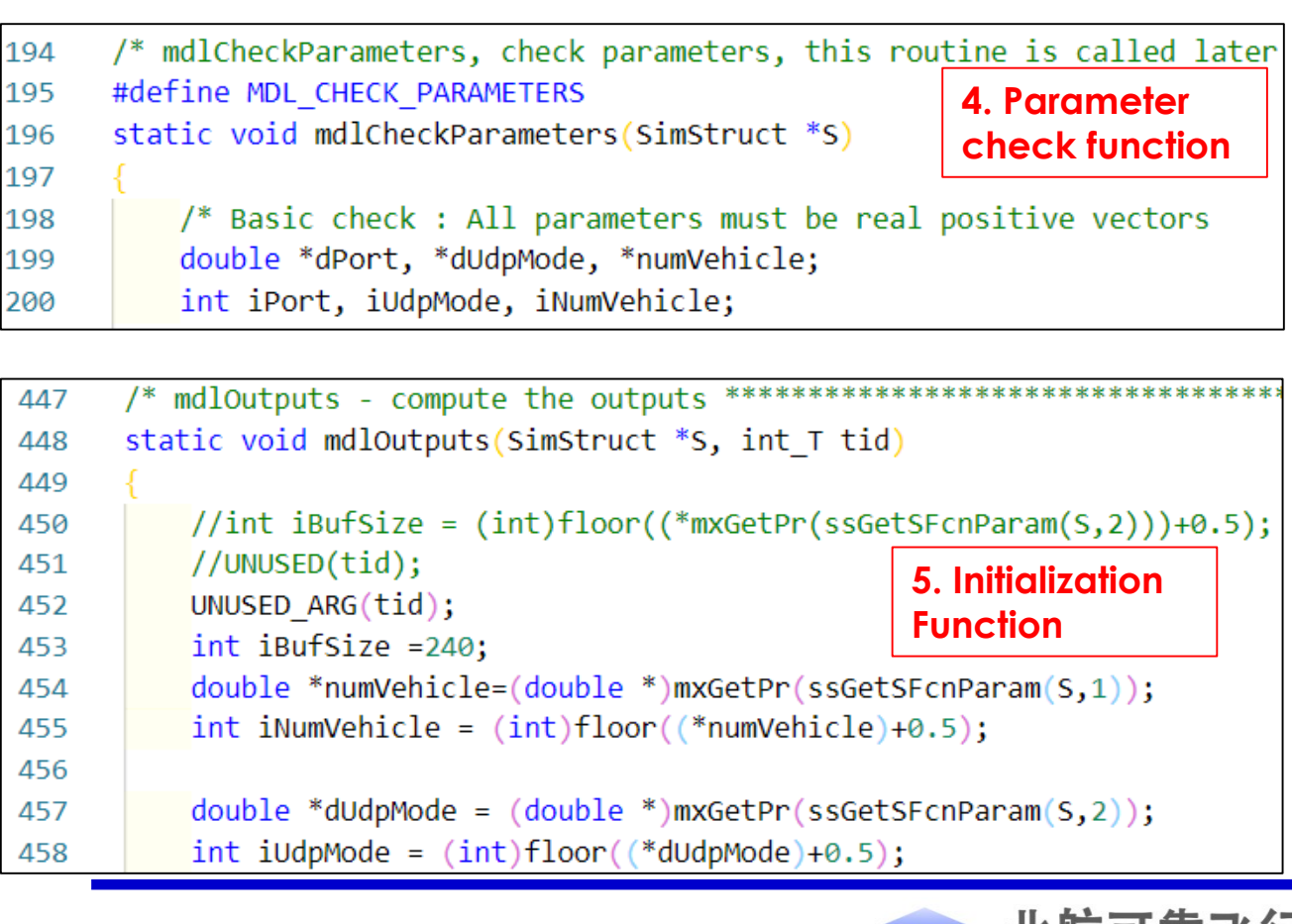

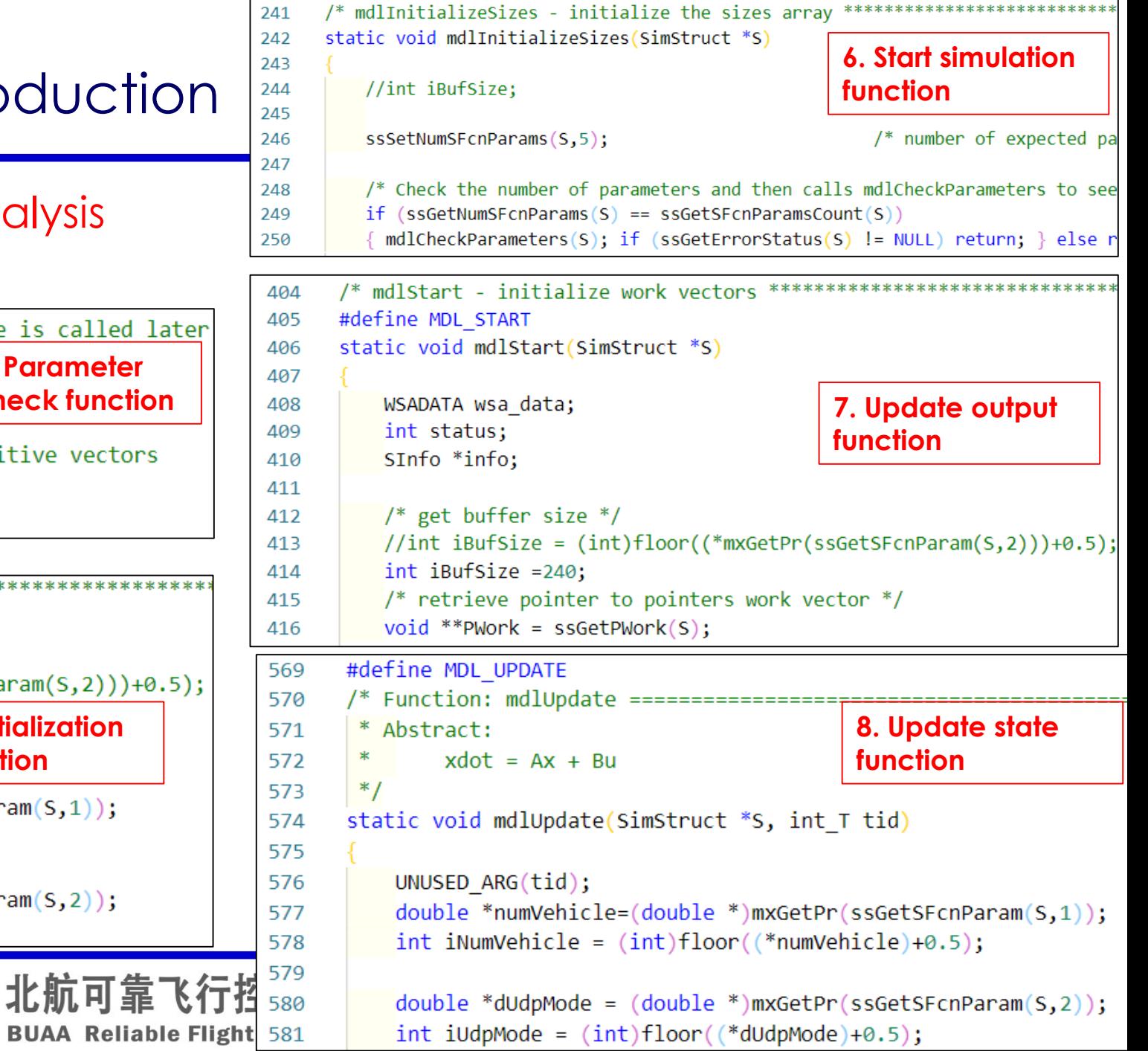

**COL** 

 $\sim$  1

**State State** 

241

40

40

 $41$ 41 41

58

北肌可

 $\mathcal{L} \rightarrow$ 

 $13 -$ **Contract Contract**  $\mathbf{B}$ **100 mm** 

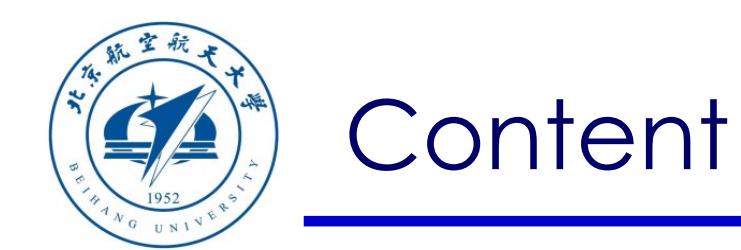

- 1. Setup Instructions
- 2. Interface Introduction
- 3. Basic examples

Path of demo source code of this Section: RflySimAPIs\SimulinkSwarmAPI\SimulinkDemo

4. Advanced examples

5. summary

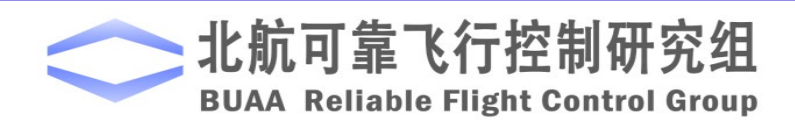

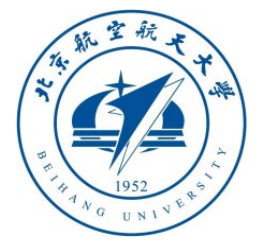

### 3. Basic examples

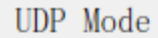

FullData Mode

FullData Mode

SimpleData Mode

UltraSimple Mode

#### 3.1 Example of **FullData Mode** of communication interface

Open "RflySimAPIs\SimulinkSwarmAPI\SimulinkDemo\RflyUdpFullOne.slx" to see the example when the **RflySwarmAPI** communication interface module uses the "**FullData Mode**" option.

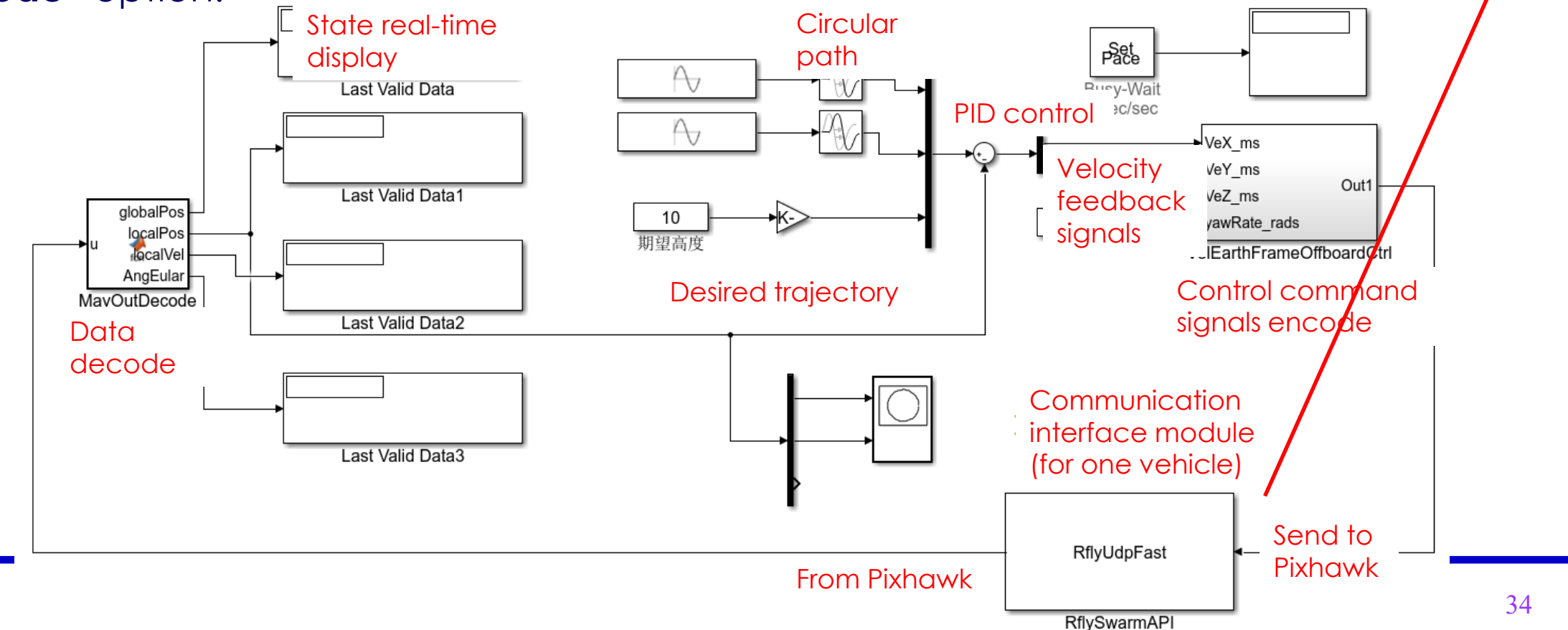

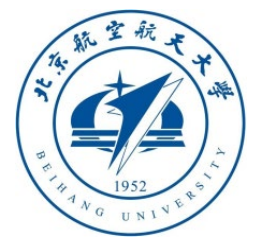

### 3. Basic examples

3.2 Example of **FullData Mode** of Communication Interface --- Input Mapping Analysis

- The input mapping module converts the 4-dimensional speed (speed and yaw rate control in the earth coordinate system) into a 15-dimensional signal (defined in **Section 2.4**) to the **FullData** Mode mode of the "**RflySwarmAPI**" module.
- "**FullData Mode**" can achieve all Offboard control functions (need to modify some of the configurations shown in the figure below right)

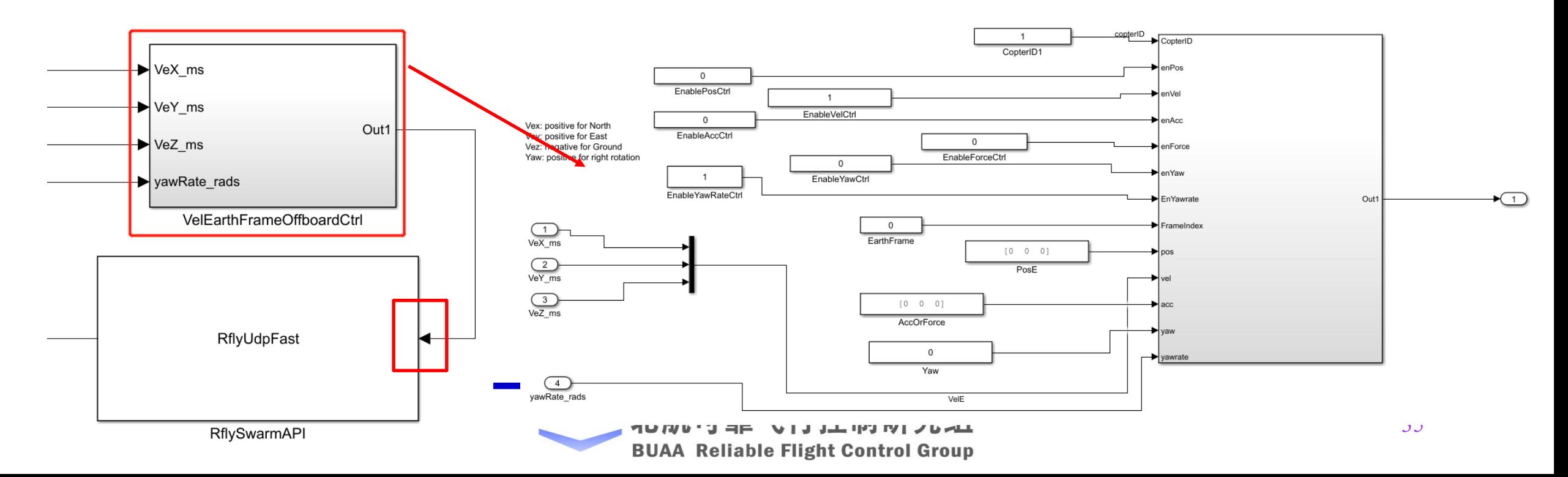

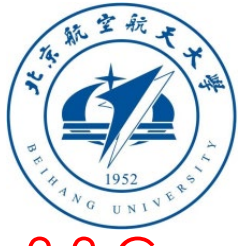

•

## 3. Basic examples

3.3 Communication interface **FullData Mode** example --- output extraction analysis

- Extract the **28-dimensional** output of the **RflySwarmAPI** module (see definition in **Section 2.5**) to extract the values of interest: **GpsHome**, **LocalPos**, **AngEular**, etc.
- Convert the latitude and longitude data of **GpsHome** to the data of the xyz unit m of CopterSim's global coordinate **GlobalPos**. code show as below

```
GlobalPos
function [globalPos,localPos,localVel,AngEular] = fcn(u)
GpsHomePos = \cup(1:3);
                                                                                                     LocalPos
                                                                                     dlobalPos
AngEular = \cup (4: 6);
                                                                                     localPos
                                                                                     AngEular
localPos = \cup (7: 9);
                                                                                   MavOutDecode
                                                                                                      LocalVel
localVel = \cup(10: 12);
globalPos = [0,0,0];
                                                                                    RflyUdpFast
if ~(abs(GpsHomePos(1))<1&&abs(GpsHomePos(2))<1)
                                                                                                     AngEular
  globalPos(1)=(GpsHomePos(1)*1e-7-40.1540302)/180*pi*6362000+localPos(1);
  globalPos(2)=(GpsHomePos(2)*1e-7-116.2593683)/180*pi*4.8823e6+localPos(2);
  globalPos(3)=-GpsHomePos(3)*1e-3+localPos(3);
end
```
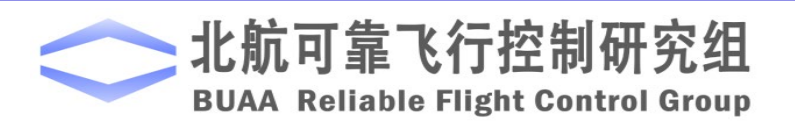
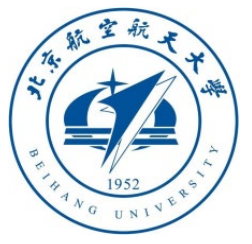

3.4 Example of **FullData Mode** of Communication Interface --- Control Principle

- **Trajectory generation:** As shown in the figure below, an example trajectory is generated by combining sinusoidal and cosinoidal signals, and the height is always 10m, so it is a fixed-height flying circle trajectory (the trajectory here can also be replaced with any other trajectory, such as a Figure of Eight).
- The expected trajectory minus the real-time position (**LocalPos**, relative to the position of the arm/takeoff point), and the position error is obtained. Then, multiplied the error by **1** to form a proportional (**P**) controller, which feeds the position error back to Pixhawk (as long as there is a position error, the speed is not 0, so the position error tends to zero).

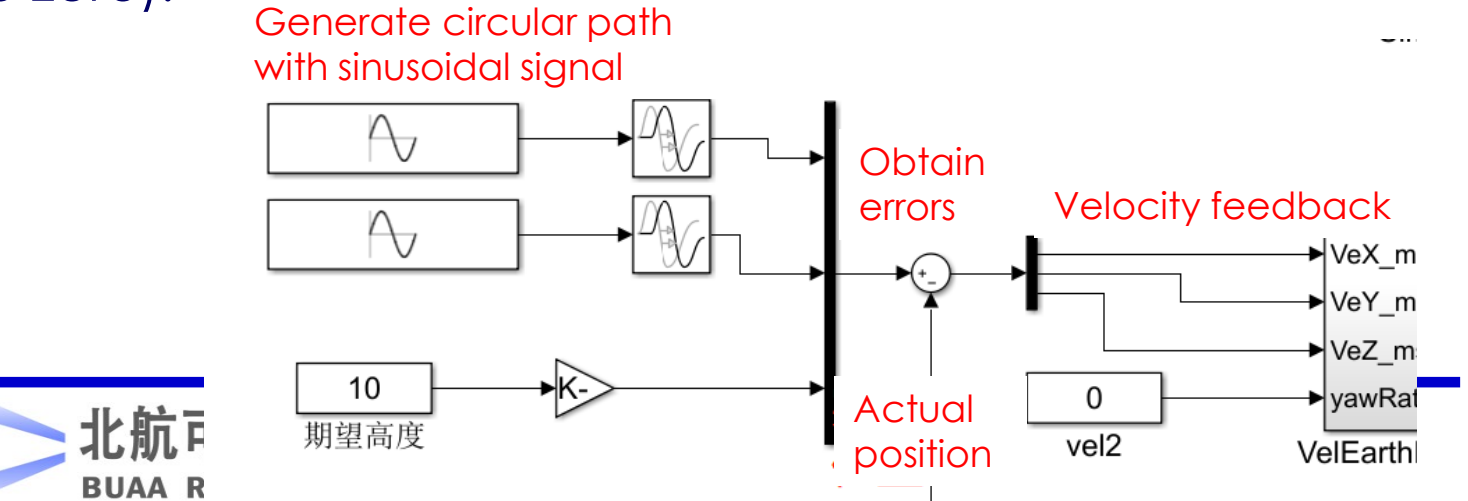

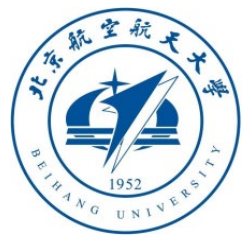

REM Set UDP data mode; 0: UDP FULL, 1:UDP Simple, 2: N 41 REM e.g., UDPSIMMODE=0 equals to UDPSIMMODE=UDP Simple 42 SET UDPSIMMODE=0 43

Batch script

3.5 Example of **FullData Mode** of Communication Interface --- Experimental Phenomenon

- Double-click to run "**RflySimAPIs\SimulinkSwarmAPI\SimulinkDemo\RflyUdpFullOne.bat**" (or double-click the script "**SITLRunUdpFull.bat**" in the upper directory, enter the number **1** and press key "**Enter**") to open the one SITL simulation system (or run the **HITLRunUdpFull.bat** in the upper directory to run a HIL simulation system).
- **Note:** The "UDPSIMMODE" option in this script needs to be "UDP\_Full", which corresponds to the **FullData Mode** in "**RflySwarmAPI**".
- Open the "**RflyUdpFullOne.slx**" demo with MATLAB, click the "**Run**" button in Simulink, you can see that the single vehicle takes off to a certain height, and after a period of time (realized by the delay module before the sin/cos inputs), it starts to fly in a circle.

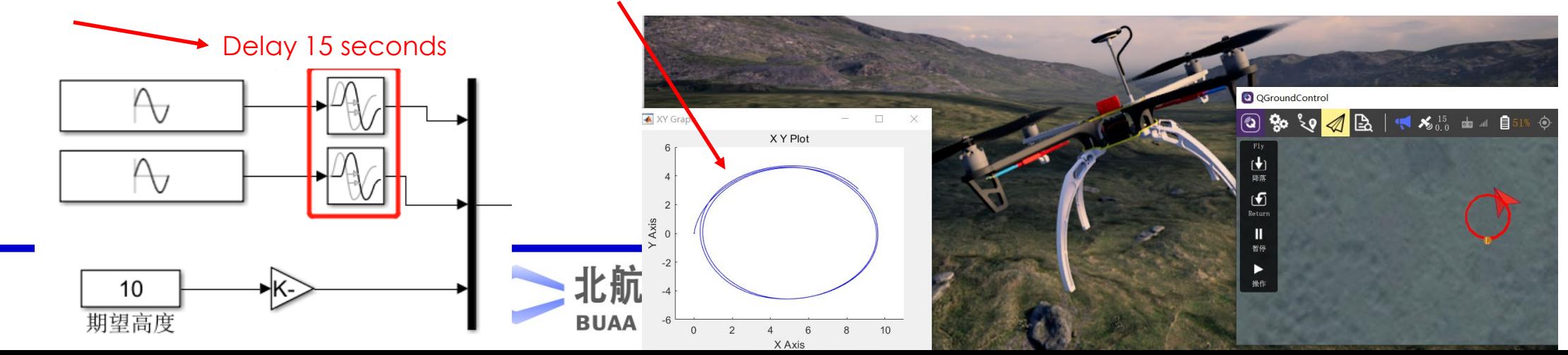

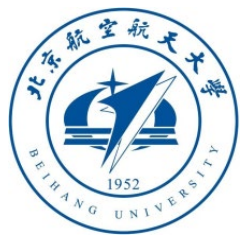

3.6 Example of **FullData Mode** of communication interface --- four vehicles

- Open "**RflySimAPIs\SimulinkSwarmAPI\SimulinkDemo\RflyUdpFullFour.slx**"
- Set the vehicle number in the **RflySwarmAPI** module to **4** to get four pairs of input and output, then copy and paste the data encode/decode modules for each input/output port, and then copy four copies of the control algorithm.

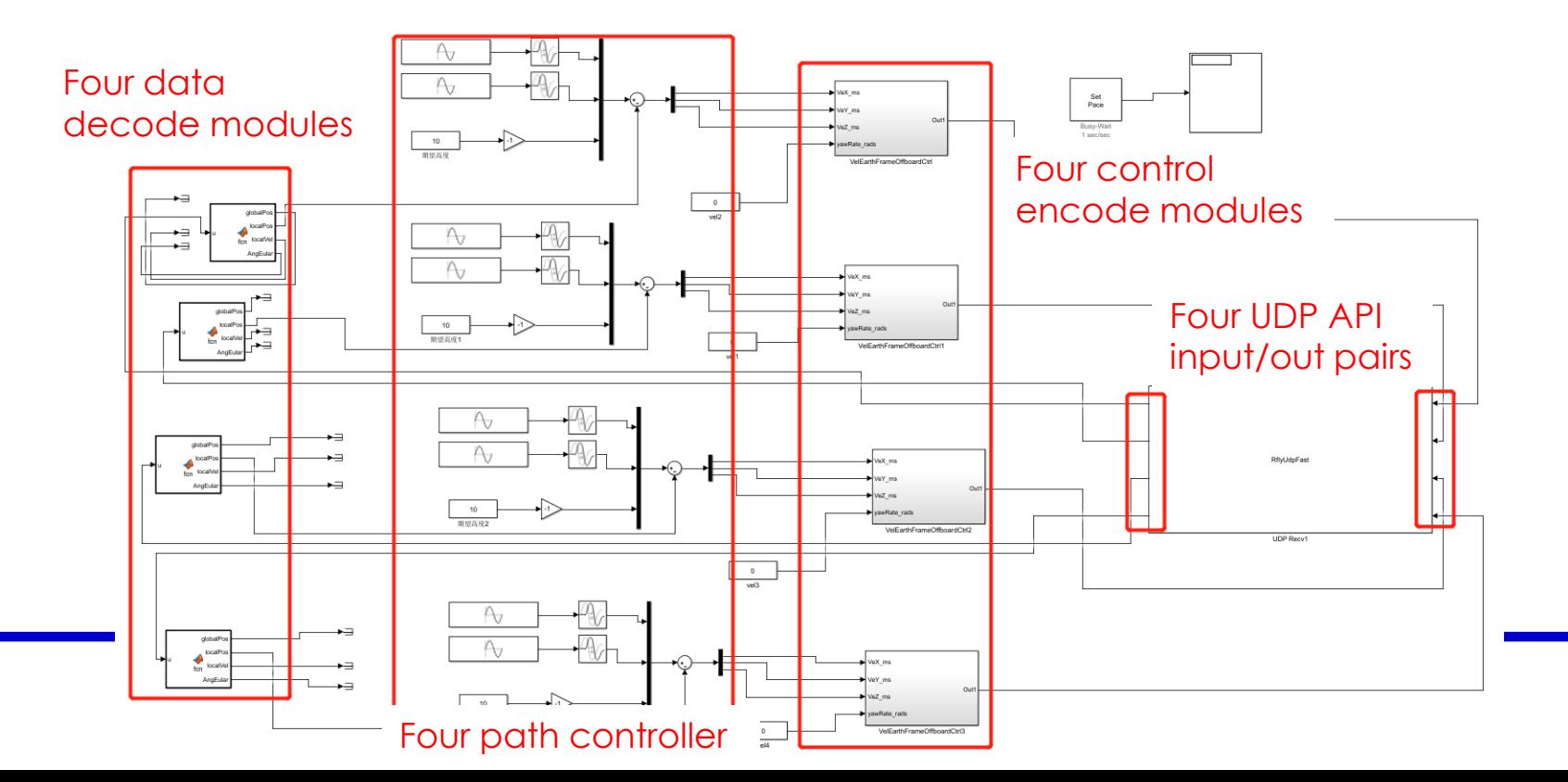

39

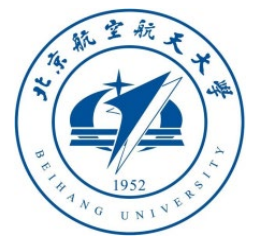

3.7 Example of **FullData Mode** of communication interface --- four vehicles experimental results

- Double-click to run "**RflySimAPIs\SimulinkSwarmAPI\SimulinkDemo\RflyUdpFullFour.bat**" (or double-click the script "**SITLRunUdpFull.bat**" in the upper directory, enter the number **4** and press "**Enter**") to open the multi-vehicle's SITL swarm simulation system (or run **HITLRunUdpFull.bat** to open HIL swarm simulation).
- Open the "**RflyUdpFullFour.slx**" demo with MATLAB, click "**Run**" button in Simulink, you can see four drones takeoff to a certain height and start to draw circles (the center of each vehicle is different, switch "**Vehicle \***" on QGC to view the trajectory of each vehicle) .

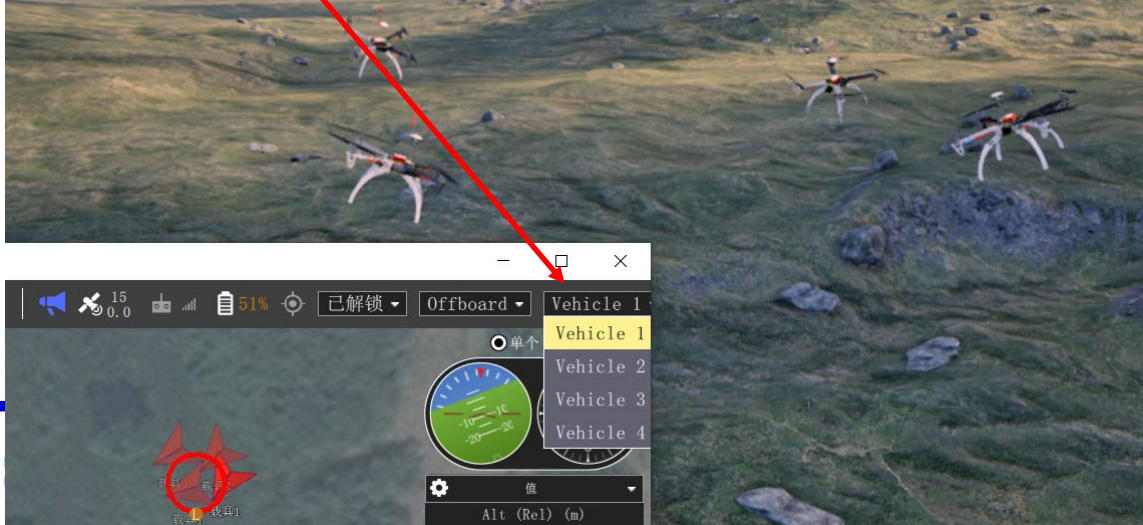

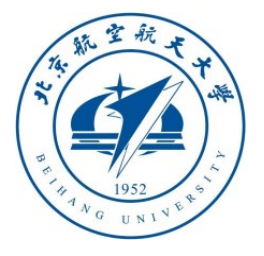

- **Note**: Please modify the **.slx** file to make the trajectory center of each vehicle consistent. (Hint: Change the feedback position signal from **LocalPos** to **GlobalPos**)
- **Note**: **LocalPos** takes the respective armed position as the origin, and **GlobalPos** takes the center of the CopterSim/RflySim3D map as the origin

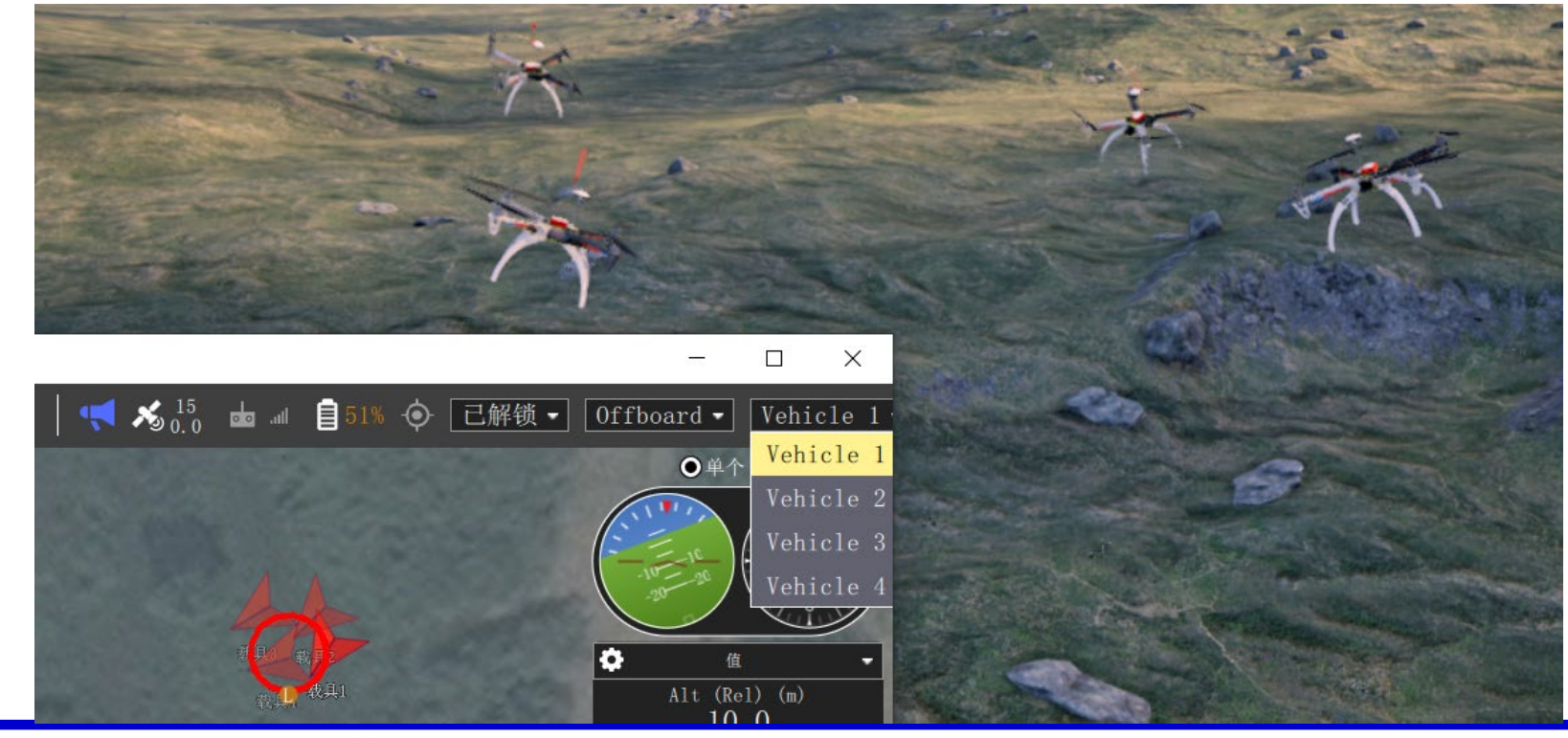

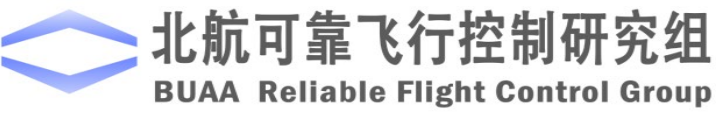

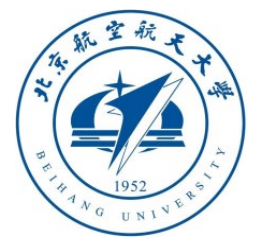

3.7 Example of **FullData Mode** of communication interface --- four vehicles experimental results

- Open the "**RflyUdpFullFour.slx**" demo with MATLAB, modify this file according to the figure below left, and change the feedback position from **LocalPos** to **GlobalPos** to ensure that all vehicles use the CopterSim map coordinate system
- Click "**RflyUdpFullFour.bat**" and then run "**RflyUdpFullFour.slx**", you can see that the vehicles take off and hover to the same point in the air, and then start to fly around the same center.

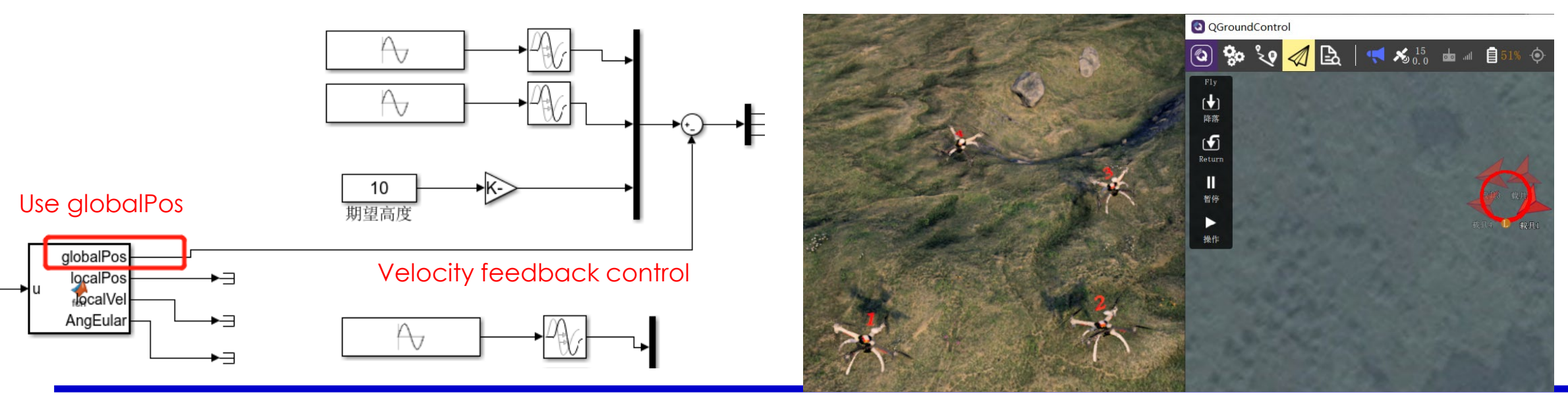

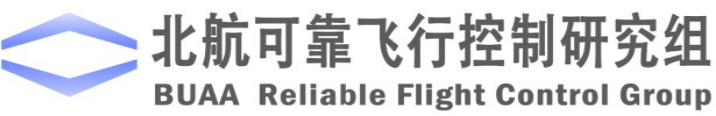

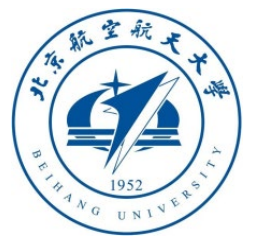

3.8 SimpleData Mode example of communication interface --- experimental effect

- Double-click "**RflySimAPIs\SimulinkSwarmAPI\SimulinkDemo\RflyUdpSimpleOne.bat**" (or double-click the script "**SITLRunUdpSimple.bat**" in the upper directory, enter the number **1** and press key "**Enter**") to open the one-vehicle SIL simulation system (or insert Pixhawk and run "**HITLRunUdpSimple.bat**" turns on one-vehicle HIL simulation).
- Open the "**RflyUdpSimpleOne.slx**" demo with MATLAB, click the "**Run**" button in Simulink, you can see that a single drone takeoff vehicle takes off to a certain height, and then starts to draw a circle after a while.
- The result of this experiment is the same as in **Section 3.5**, and the same control function is achieved through two interfaces.
- In this example, the "**UDPSIMMODE**" in the bat script is set to **1**, which corresponds to the "**UDP Mode**" in CopterSim is set to "**UDP\_Simple**", and also corresponds to the **SimpleData Mode** in **RflySwarmAPI**

REM Set UDP data mode; 0: UDP FULL, 1:UDP Simple, 2: Mavlin REM e.g., UDPSIMMODE=0 equals to UDPSIMMODE=UDP Simple SET UDPSIMMODE=1

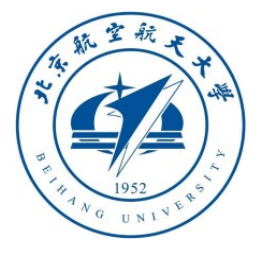

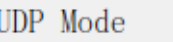

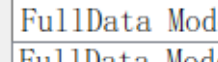

UltraSimple Mode

3.9 Communication interface SimpleData Mode example --- input and output mapping analysis

- As shown in the figure on the right, the input part of "**RflySwarmAPI**" does not need to be mapped, just give the 5-dimensional control signal according to the data of **SimpleData** (see the definition in **Section 2.5**).
- As shown in the figure on the left below, the "**RflySwarmAPI**" output module needs to be mapped to obtain the value of CopterSim global coordinates **globalPos** (reserved for multi-vehicle swarms)

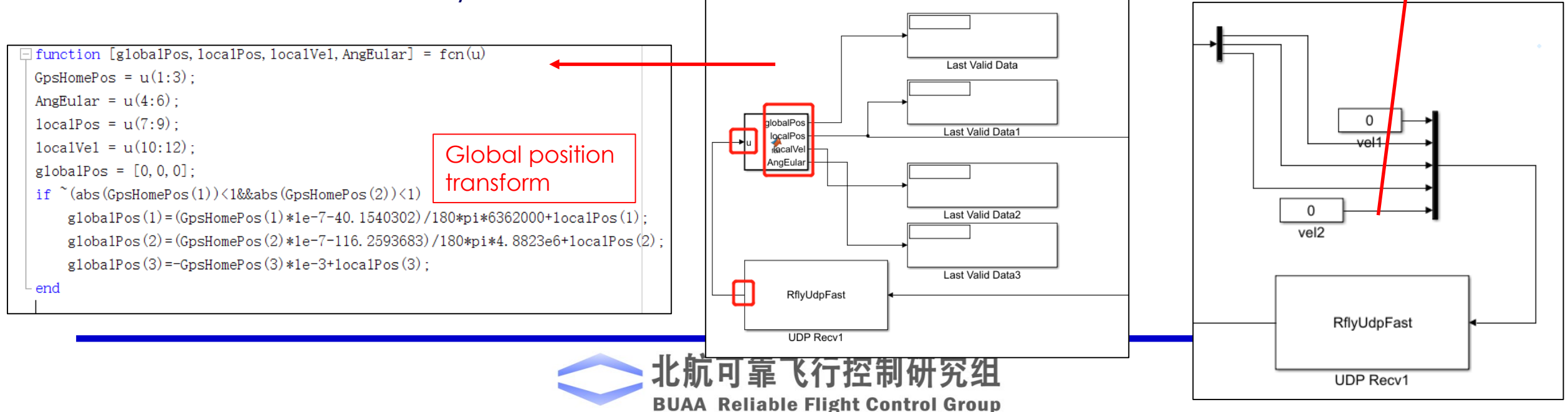

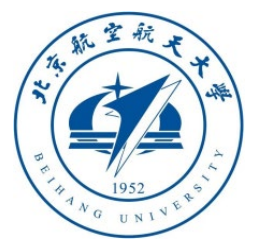

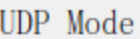

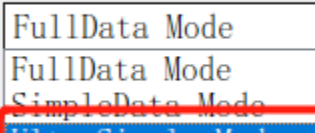

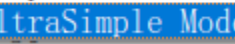

3.10 Communication interface UltraSimple Mode example --- input and out put mapping analysis

- Open "RflySimAPIs\SimulinkSwarmAPI\SimulinkDemo\RflyUdpUltraSimpleOne. **Slx**" to view an example of the **RflySwarmAPI** module using **UltraSimple Mode**. This example has less data transmission and less delay, and is suitable for the needs of more vehicle swarm speed/position/trajectory control.
- The input of the **UltraSimple Mode** of the **RflySwarmAPI** module is a 5-dimensional vector, and its definition is exactly the same as in the previous section; the output is a  $12$ dimensional vector, and its definition can be referred to **Section 2.8**.
- As shown in the figure on the right, this interface does not require additional processing, and can directly use vector decomposition to obtain the states of interest (global position, local position, attitude, etc.) for control. **State Velocity**  $vel1$

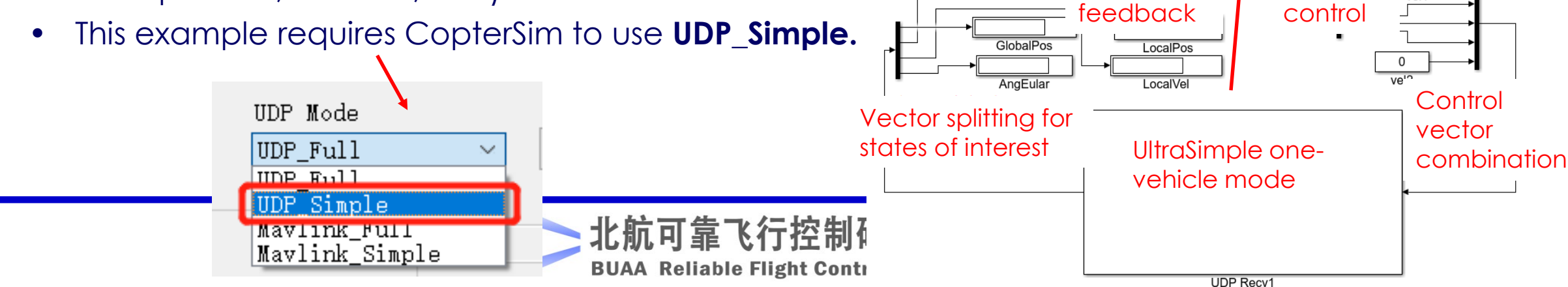

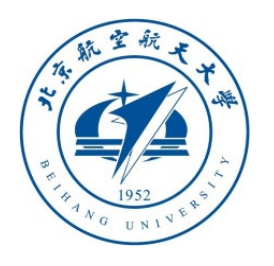

3.11 Communication interface UltraSimple Mode example --- experimental results

- Enter "**RflySimAPIs\SimulinkSwarmAPI\SimulinkDemo**" folder
- Double-click "**RflyUdpUltraSimpleOne.bat**" (or double-click the "**SITLRunUdpSimple.bat**" script in the upper directory, enter the number **1** and press key "**Enter**") and then run "**RflyUdpUltraSimpleOne.slx**" to see one vehicle taking off and drawing a circle.
- Double-click "**RflyUdpUltraSimpleFour.bat**" (or double-click the "**RflyUdpUltraSimpleFour.bat**" script in the upper directory, enter the number 4 and press Enter) and then run "**RflyUdpUltraSimpleFour.slx**" to see four vehicles taking off and drawing circles.
- Double-click "**RflyUdpUltraSimpleEight.bat**" (or double-click the "**SITLRunUdpSimple.bat**" script in the upper directory, enter the number **8** and press key "**Enter**") and then run "**RflyUdpUltraSimpleEight.slx**" to see eight vehicles take off and draw a circle. (The flight effect is related to the computer configuration and requires a higher **CPU** and **GPU**)
- The above example can also insert a specific number of Pixhawk, then run "**HITLRunUdpSimple.bat**" and enter the serial port number string to start the multi-vehicle hardware-in-the-loop simulation, and run the corresponding **slx** file to observe the effect.

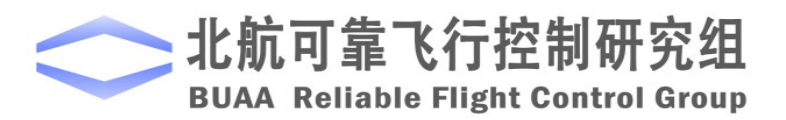

C:\WINDOWS\system32\cmd.exe

Please input UAV swarm num

RflySim: How to use Simulink to control UAV swarms in software-inthe-loop (SIL) simulation mode Watch this video by clicking the following links: YouTube: [https: //youtu.be/AMZNuAtRp2w](https://youtu.be/AMZNuAtRp2w) Youku: [https: //v.youku.com/v\\_show/id\\_XNDcwNjA4NTEwOA==.html](https://v.youku.com/v_show/id_XNDcwNjA4NTEwOA==.html)

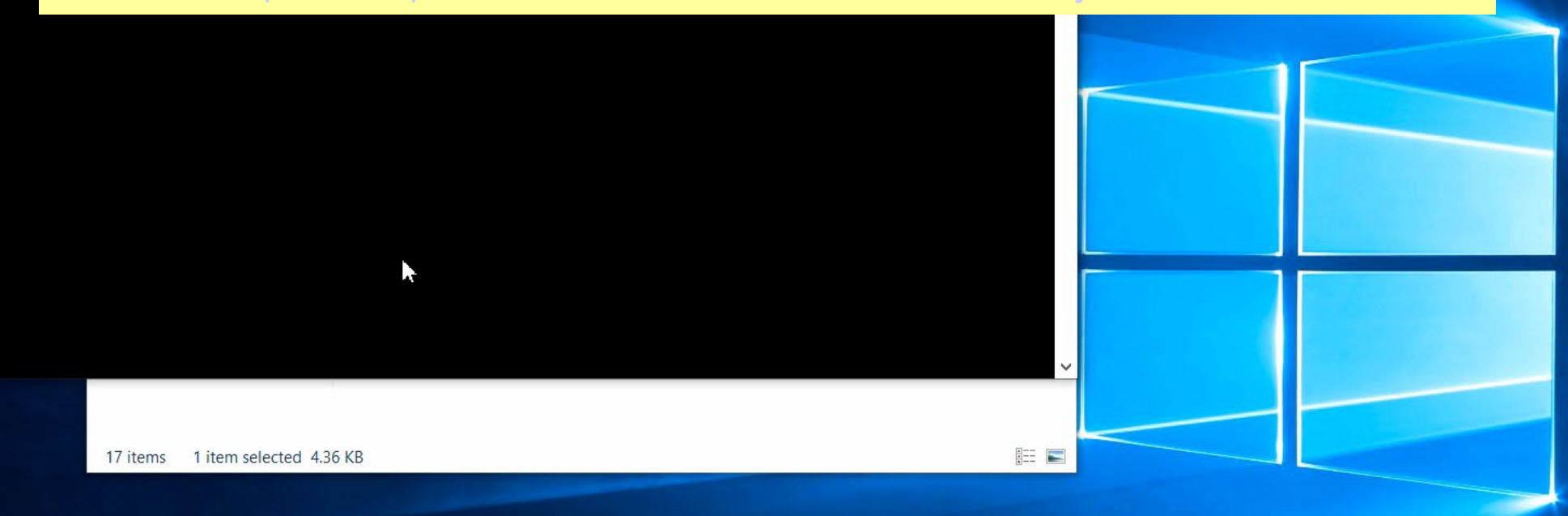

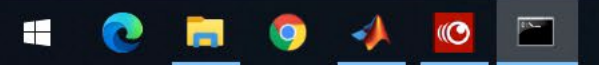

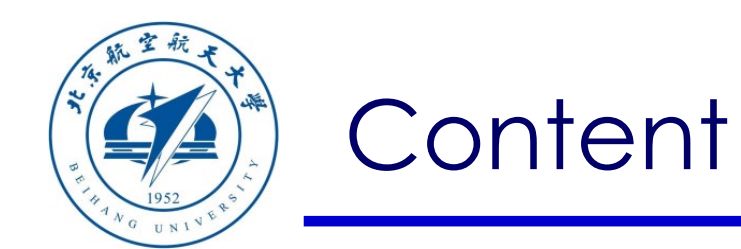

- 1. Setup Instructions
- 2. Interface Introduction
- 3. Basic examples

Path of demo source code of this Section: RflySimAPIs\SimulinkSwarmAPI

4. Advanced examples

5. summary

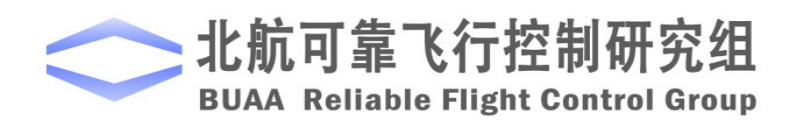

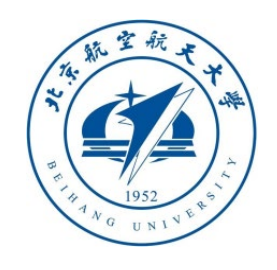

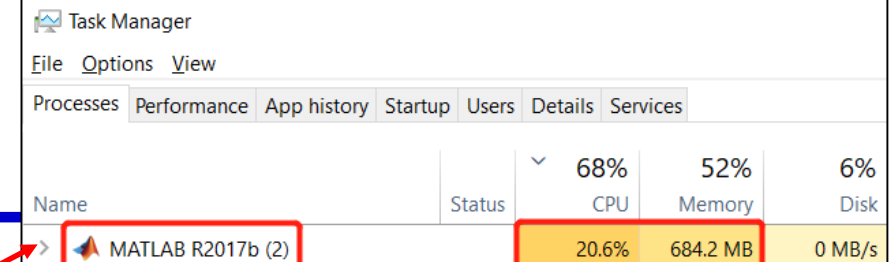

- 4.1 Compile Simulink swarm algorithm into exe to speed up operation
- MATLAB itself occupies a lot of CPU and memory resources (see the figure on the right). When running complex Simulink control programs,
- On the one hand, the calculation amount is too large, which causes the algorithm to run slowly and cannot meet the real-time requirements (1s in Simulink is greater than the real clock 1s), so it is impossible to control the swarm vehicle of the real-time simulation system (or real hardware involved system) in real time
- Secondly, if Simulink occupies a large amount of computing resources during simulation, it will lead to less allocation of computing resources for RflySim3D and CopterSim, resulting in poor real-time performance of vehicle simulation, severe shaking and even crashes.
- After compiling the Simulink controller to generate an exe, the algorithm can run without MATLAB, and it is a binary executable file itself, which has very high operating efficiency. Even large-scale control algorithms can guarantee real-time control.
- It is a resource manager image that runs eight-vehicle swarm control algorithms in exe mode. It can be seen that its memory and CPU usage are almost 0, which has a huge performance improvement compared to Simulink running directly.
- **Note**: VS compiler is required to generate exe.

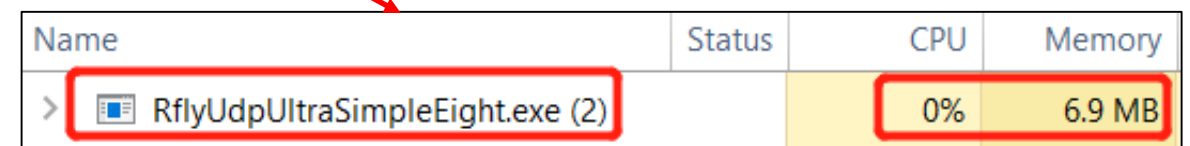

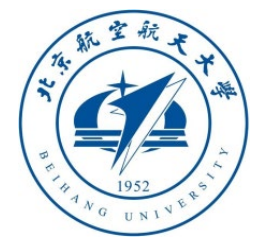

### 4.2 Generate exe program Simulink settings

- Open the "**RflyUdpUltraSimpleFour.slx**" file (or create a new **.slx** file, but ensure that **GenerateSwarmExe.p**, **RflyUdpFast.cpp**  and **RflyUdpFast.mexw64** are copied to the same directory)
- Click the setting button of Simulink and set as shown in the figure below. Use the default for everything else, the key is to check "**Package Code and …**", enter the name: "**RflyUdpExe**"; then, set the compilation mode to: "**faster runs**" (this item is not required, you can make it run after setting faster).

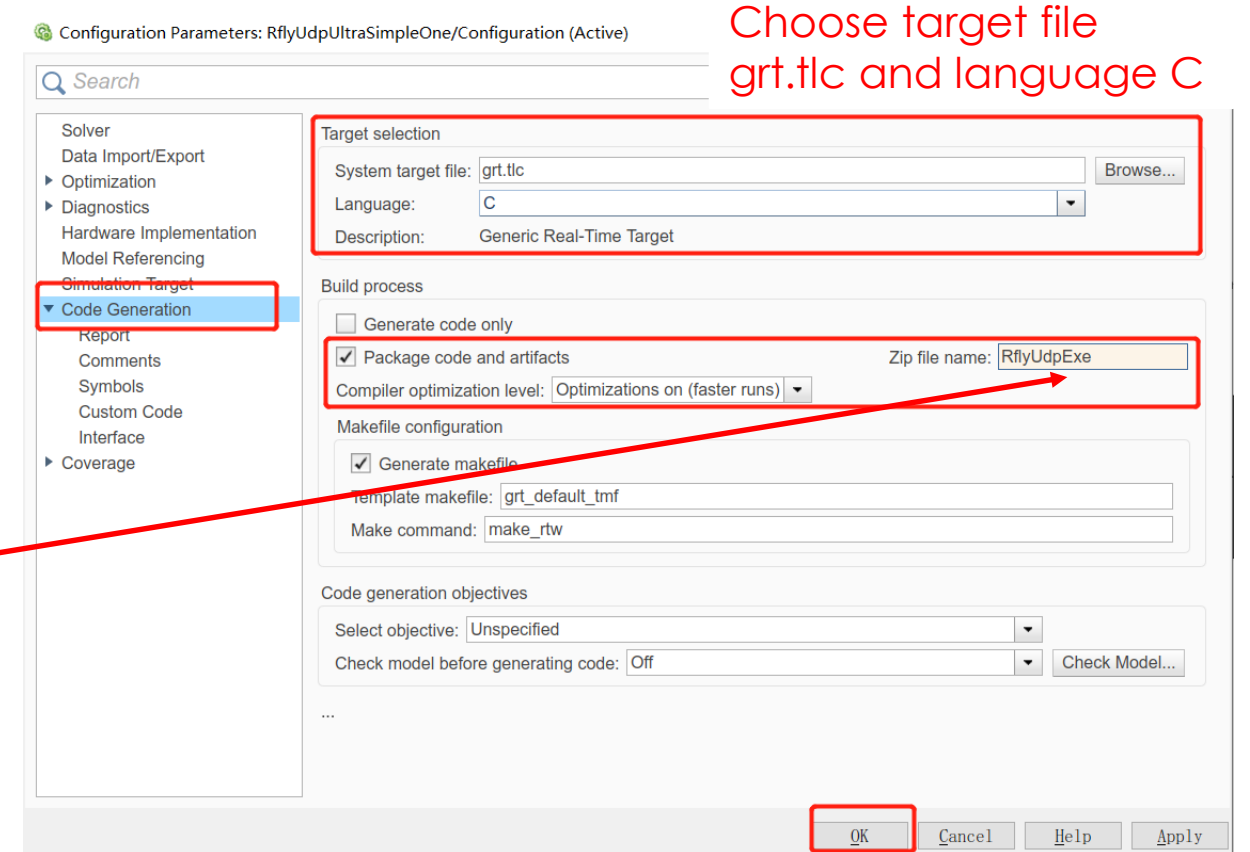

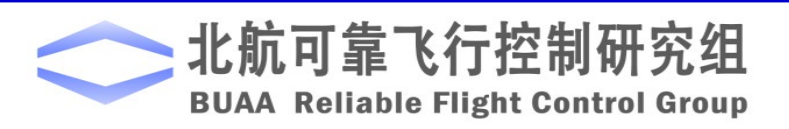

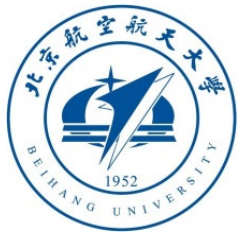

- 4.2 Generate exe program Simulink settings
- Click the "**Build**" button of Simulink
- For **MATLAB 2019a** and earlier versions, the toolbar style is shown in the upper right picture, just click its "**Build**" button.
- For 2019b and later versions, as shown on the right, click **APPS-CODE GENERATION-Simulink Coder to pop up the code** generation toolbar, in which click the "**Build**" button as shown below to compile and generate the code

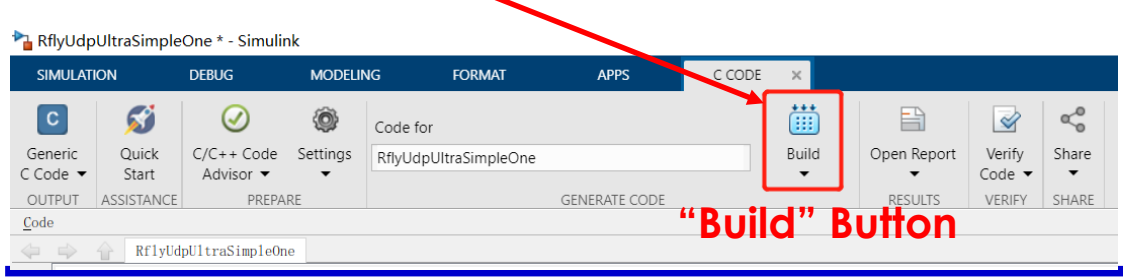

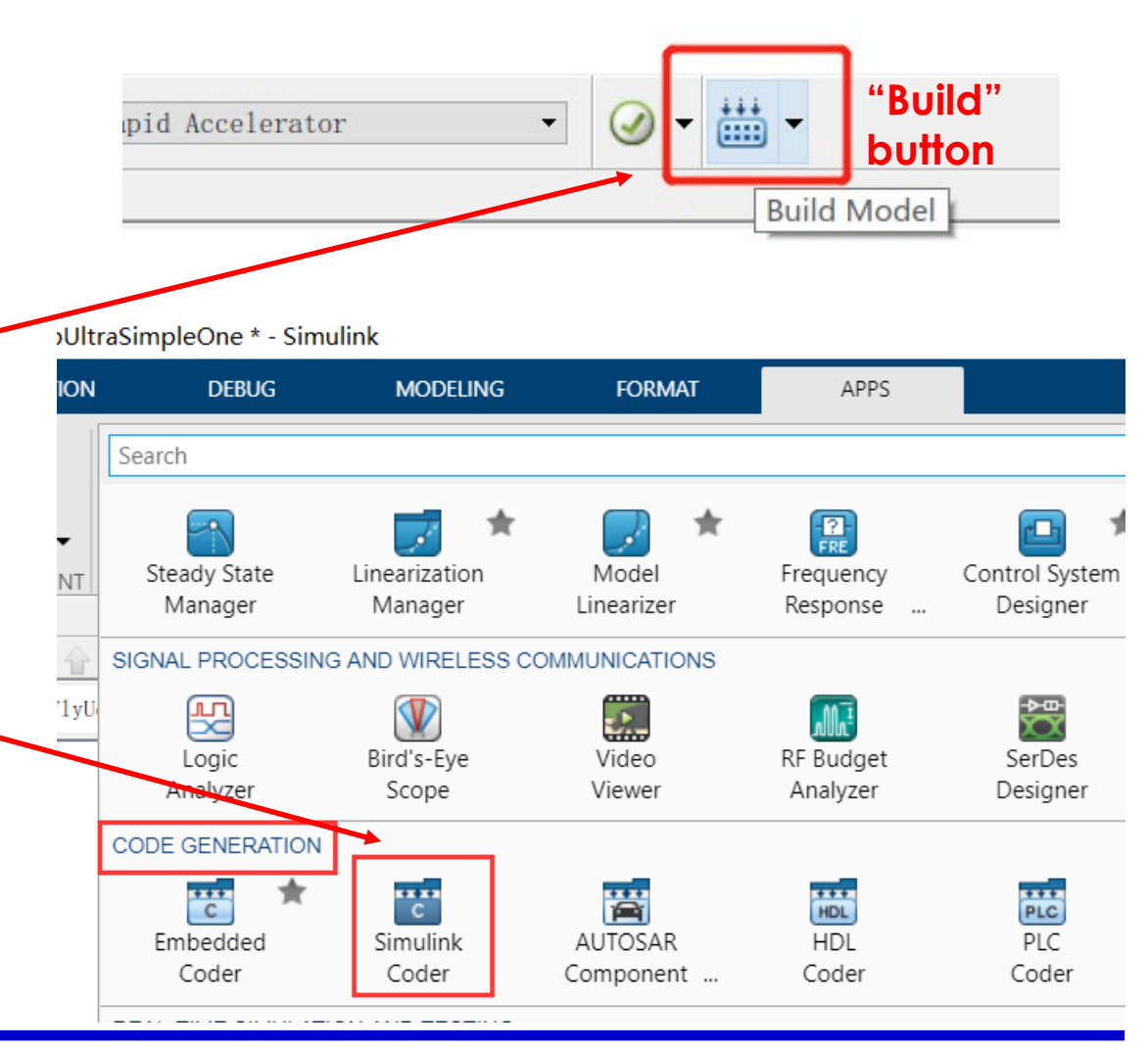

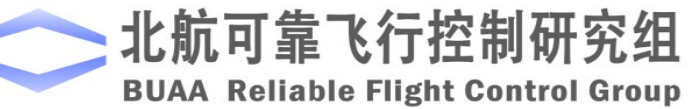

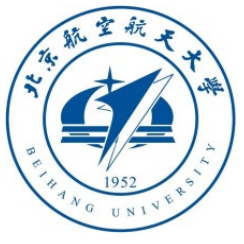

### 4.3 Generate exe program compilation results

- After the compilation is completed, you will get the prompt of successful completion of compilation in the "**Diagnostic Viewer**" (Diagnostic Viewer) as shown in the figure below (please ignore the yellow warning)
- As shown in the picture on the right, we can get a "**RflyUdpExe.zip**" compressed package file, which contains all the generated codes, which will be used for our subsequent generation of exe files.

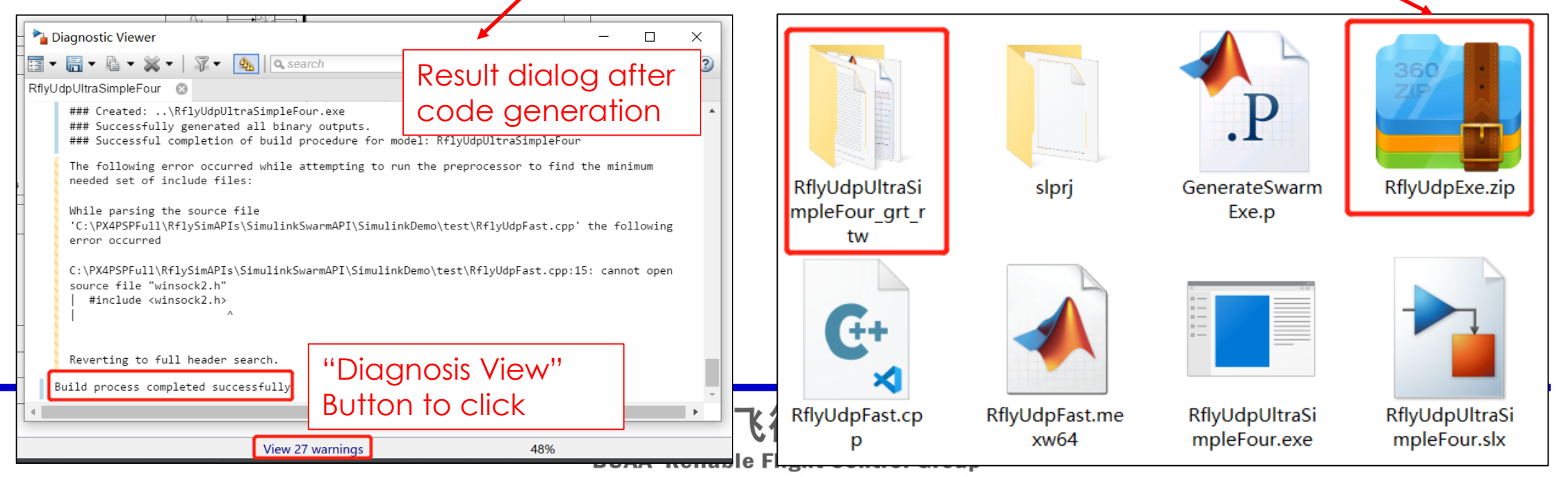

![](_page_52_Picture_0.jpeg)

### 4.3 Generate exe program commands and effects

- **Note**: A "**RflyUdpUltraSimpleFour.exe**" file was generated in the previous step of compiling the command. Double-click it to run, but it does not meet the real-time control requirements (always run at the fastest speed, not synchronized with the real clock), so we need to run our script To generate real-time control exe files.
- As shown in the figure below, right-click the **GenerateSwarmExe.p** file and click "**Run**". Or directly enter "**GenerateSwarmExe**" in the MATLAB command line, and you can get the .exe file "**RflyUdpUltraSimpleFour.exe**" corresponding to the Simulink file name as shown in the figure below.
- Double-click "**RflyUdpUltraSimpleFour.bat**" to start the four-vehicle SITL system, and click the exe file generated in the previous step to control the vehicle to take off and draw a circle like Simulink. The exe rynning window is as shown in the lower right.

![](_page_52_Figure_6.jpeg)

![](_page_52_Picture_7.jpeg)

![](_page_52_Picture_8.jpeg)

![](_page_52_Picture_100.jpeg)

![](_page_53_Picture_0.jpeg)

4.3 Other examples of generating exe programs

- Please use the exe code generation method to run the 8 vehicle flight example (computer configuration support is required). For the example file, see "**RflyUdpUltraSimpleEight.exe**".
- Please use the exe code generation method to run the 20 vehicle example (only the full version, and computer configuration support is required). For the example file, see "RflyUdpUltraSimple20.exe".
- All the demos under the folder "**RflySimAPIs\SimulinkSwarmAPI\SimulinkDem o**" support the generation of exe files, and then software/hardware-in-the-loop simulation. Please try to run these examples yourself.
- **Note**: The RflySimVision version and the RflySimSwarm version limit the maximum number of vehicle to 8, so it is impossible to
- run the demo of 20 vehicles

![](_page_53_Picture_8.jpeg)

![](_page_54_Picture_0.jpeg)

#### 4.4 Example of eight vehicles flying in figure 8 formation

- Enter the "**RflySimAPIs\ SimulinkSwarmAPI\Simulin kDemo\UAV8Swarm3D**" folder
- Open the "**UAV8Swarm3D.slx**" file with MATLAB, and you can see the Simulink flying figure 8 formation control algorithm.
- Note: This algorithm can be used for formation control of 1-10 vehicles.
- Read the internal implementation by

![](_page_54_Figure_7.jpeg)

![](_page_54_Picture_8.jpeg)

![](_page_55_Figure_0.jpeg)

4.5 Example of eight vehicles flying in 8-character formation -- - experimental results

• Running "**UAV8Swarm3D.bat**" in this directory will automatically open the SITL simulation mode of eight vehicles. Or insert 8 flight controllers and run

"**RflySimAPIs\SimulinkSwarmAPI\HITLRunUdpSimple.bat**" to start the hardware-in-the-loop of the eight vehicles.

- **Note**: This example can control a formation of 10 vehicles at most. You can also modify the **VehicleNum** amplitude statement in "**UAV8Swarm3D.bat**" to "**SET VehicleNum=10**".
- Open MATLAB and run the "**UAV8Swarm3D.slx**" file, you can see that the vehicles take off one by one, and the 8 vehicles are flying in formation.
- **Note:** A computer with insufficient configuration may freeze and blow up when running 8 vehicles SITL and MATLAB at the same time. You can also generate "**UAV8Swarm3D.exe**" according to the previous steps to run the 8-character formation without opening MATLAB. 56

![](_page_55_Picture_8.jpeg)

![](_page_55_Picture_9.jpeg)

![](_page_56_Figure_0.jpeg)

![](_page_57_Picture_0.jpeg)

As shown in the figure on the right, the code of this example can also be directly used for formation experiments of more vehicles.

Note: The indoor test needs to use the Optitrack Vison positioning system to obtain the position, and the outdoor GPS positioning can be used to form the UAV swarm.

![](_page_57_Picture_4.jpeg)

![](_page_57_Picture_5.jpeg)

![](_page_58_Picture_0.jpeg)

# **BroadCast** UselF

### 4.6 Distributed LAN simulation (RflySimFull version only)

- For example files, see "**RflySimAPIs\SimulinkSwarmAPI\SimulinkDemo\DistributedSwarmSim**", which contains two folders "**BroadCast**": use broadcast communication to simulate LAN networking; "**UseIP**": specify the IP addresses of two computers Come to network simulation.
- The advantage of the "**BroadCast**" example is that it is simple to configure and does not need to check the addresses of two computers in the local area network. It can be directly run when copied to other computers, but the communication efficiency is low, unstable, and delayed.
- The "**UseIP**" example is the opposite of the broadcast method. The configuration is more complicated (you need to specify the IP of two computers), but the performance is higher, the communication speed is fast, and the delay is small. This mode is recommended for more vehicle simulations.
- There are two bat files in both code folders, which need to be run on two computers separately « RflySimAPIs > SimulinkSwarmAPI > SimulinkDemo > DistributedSwarmSim > BroadCast

![](_page_58_Picture_8.jpeg)

SimulinkSwarmAPI > SimulinkDemo > DistributedSwarmSim

![](_page_59_Picture_0.jpeg)

4.6 Precautions for writing distributed LAN simulation bat script

- "**SITLRunUdpSimple1\_4.bat**" is used on a computer to start the software-in-the-loop simulation of vehicle 1~4. Compared with other bat scripts, its modifications are as follows
- After the **SET /a START\_INDEX=1** statement, add **SET /a TOTOAL\_COPTER=8** on a new line; for the "**BroadCast**" demo, modify its **SET IS\_BROADCAST=0** to: "**SET IS\_BROADCAST=1**"; for the "**UseIP**" demo , Use "**SET IS\_BROADCAST= 192.168.1.5**", where "**192.168.1.5**" is the IP address of the computer used for Simulink swarm control.
- "**SITLRunUdpSimple5\_8.bat**" is used on the second computer to start the software- in-the-loop simulation of vehicle 5-8. Compared with other bat scripts, its modifications are as follows
- Change its **SET /a START\_INDEX=1** to: **SET /a START\_INDEX=5**; after the statement, add **SET /a TOTOAL\_COPTER=8** to the first line; for the "**BroadCast**" demo, change its **SET IS\_BROADCAST=0** to : "**SET IS\_BROADCAST=1**"; For the "**UseIP**" demo, use "**SET IS\_BROADCAST= 192.168.1.5**", where "**192.168.1.5**" is the IP address of the computer used for Simulink swarm control.

![](_page_59_Picture_7.jpeg)

![](_page_60_Picture_0.jpeg)

### 4.6 Simulink example of distributed LAN simulation

Open "**DistributedSwarmSim\BroadCast\RflyUdpUltraSimpleEight\_Dist.slx**", the internal implementation of the device is as follows, which contains two UDP communication modules, which communicate with two computers respectively

![](_page_60_Figure_4.jpeg)

![](_page_61_Picture_0.jpeg)

### 4.6 Simulink example of distributed LAN simulation

For the **BroadCast** example, enter "**255.255.255.255**" for the IP address, and for the **UseIP** example, enter the IP address of the computer where the controlled vehicle is located (for example, **192.168.3.101**)

The module on the left corresponds to vehicle No. 1~4, the starting port number<sup>1</sup>s **20100**; the vehicle on the right starts from 5, and the starting port is **20108** 

![](_page_61_Picture_58.jpeg)

RflySim: How to quickly perform distributed software-in-the-loop simulation (SIL) for UAV swarm with multiple computer Watch this video by clicking the following links: YouTube: [https: //youtu.be/fmzYADSQyj0](https://youtu.be/fmzYADSQyj0)

Youku: https: //v.youku.com/v\_show/id\_XNDcwNjA4ND

![](_page_62_Picture_2.jpeg)

![](_page_62_Picture_3.jpeg)

![](_page_63_Picture_0.jpeg)

4.7 Implementation of the formation --- free swarm algorithm with automatic collision avoidance

- See the folder<br>"**RflySimAPIs\SimulinkSwarmAPI\SwarmForm**" for the experimental example, which contains three programs:
- "**SwarmFormBodyVelCTRL.slx**" uses Simulnk's UDP module to control vehicle formation by sending airframe speed signals
- "**SwarmFormEarthVelCTRL.slx**" uses Simulnk's UDP module to control vehicle formation by sending earth speed (NED coordinate system) signals
- "**SwarmFormEarthVelCTRLUdpAPI.slx**" uses the multi -vehicle UDP module (**UDP\_Full** mode) provided by us to send earth speed (NED coordinate system) control signals. 64

![](_page_63_Figure_7.jpeg)

![](_page_63_Picture_8.jpeg)

![](_page_64_Picture_0.jpeg)

4.7 Implementation of the formation --- free swarm algorithm with automatic collision avoidance

Let's take "**SwarmFormEarthVelCTRLUdpAPI.slx**" as an example to introduce the operation process

![](_page_64_Figure_4.jpeg)

![](_page_65_Picture_0.jpeg)

4.7 achieve of the formation **---** free swarm algorithm with automatic collision avoidance-mathematical principle

• Use artificial potential field method to avoid obstacles

$$
\sigma(x, d_1, d_2) = \begin{cases}\n1, & x \le d_1 \\
Ax^3 + Bx^2 + Cx + D, & d_1 \le x \le d_2 \\
0, & d_2 \le x\n\end{cases}
$$
\n
$$
V_{m,il} = \frac{k_3 \sigma_{m,il} (\|\tilde{\xi}_{m,il}\|, 2r_m, r_a)}{(1+\varepsilon) \|\tilde{\xi}_{m,il}\| - 2r_m s(\frac{\|\tilde{\xi}_{m,il}\|}{2r_m}, r_s)}
$$
\n
$$
V_{m,il} = \frac{1}{\partial \|\tilde{\xi}_{m,il}\| \|\tilde{\xi}_{m,il}\|} \frac{1}{\|\tilde{\xi}_{m,il}\|}
$$
\n
$$
V_{m,il} = \frac{1}{\partial \|\tilde{\xi}_{m,il}\| \|\tilde{\xi}_{m,il}\|} \frac{1}{\|\tilde{\xi}_{m,il}\|}
$$

• The speed command of the artificial potential field is expressed as

$$
\mathbf{V}_{\mathbf{i}}^{\mathbf{col}} = -\sum_{l \neq i} b_{il} \tilde{\xi}_{m,il}
$$

• The relative position tracking of the response remote control is

$$
\mathbf{V}_{\mathbf{i}}^{\mathbf{pos}} = k_p \left( \mathbf{p}_{\mathbf{i}} - \mathbf{p}_{\mathbf{i}}^{\mathbf{d}} \right) + \frac{1}{l} \mathbf{v}_{\mathbf{i}} + \sum_{j=1}^{N} k_{ij} \left[ \left( \mathbf{p}_{\mathbf{i}} - \mathbf{p}_{\mathbf{i}}^{\mathbf{d}} \right) - \left( \mathbf{p}_{\mathbf{j}} - \mathbf{p}_{\mathbf{j}}^{\mathbf{d}} \right) \right]
$$

Therefore, the total speed command can be expressed as  $\left( {\left. {{{\bf{p}}_i} - {{\bf{p}}_i^{\rm{a}}}} \right) + \frac{1}{I}{{\bf{v}}_i} + \sum {k_{ij}} \right|\left( {\left. {{{\bf{p}}_i} - {{\bf{p}}_i^{\rm{a}}}} \right) - \left( {\left. {{{\bf{p}}_j} - {{\bf{p}}_j^{\rm{a}}}} \right)} \right| - \sum {b_{il}} {\xi _m}, \$ 1  $1\frac{N}{N}$  $p$   $\left($  **Pi Pi**  $\right)$   $\left($   $\bullet$   $\bullet$  **i**  $\right)$   $\left($  **i**  $\bullet$  **i**  $\bullet$  **i**  $j=1$  and  $l \neq i$  $\mathbf{V_i} = \mathbf{V_i^{pos}} + \mathbf{V_i^{col}} = k_p \left( \mathbf{p_i} - \mathbf{p_i^d} \right) + \frac{1}{l} \mathbf{v_i} + \sum_{j=1}^{l} k_{ij} \left[ \left( \mathbf{p_i} - \mathbf{p_i^d} \right) - \left( \mathbf{p_j} - \mathbf{p_j^d} \right) \right] - \sum_{l \neq i} b_{il} \tilde{\xi_l}$ 

![](_page_65_Picture_10.jpeg)

![](_page_66_Picture_0.jpeg)

4.8 achieve of the formation --- free swarm algorithm with automatic collision avoidance-experimental results

- Double-click to run the "**SwarmFormSITL.bat**" script to create three vehicle SITL simulations (or insert three Pixhawks, double-click to run "**SwarmFormHITL.bat**" and enter the serial numbers of the three flight controllers to create three HITL simulation systems).
- Wait until CopterSim prompts that EKF initialization is complete (Pixhawk's LED lights flashing green when the hardware is in the loop, and the software is displayed on the ground station when the loop is in the loiter/Hold mode)
- Run the "**SwarmFormEarthVelCTRLUdpAPI.slx**" program at this time, you can observe the vehicle taking off slowly on RflySim3D (press the keyboard "**S**" key to view each vehicle ID)

![](_page_66_Picture_6.jpeg)

![](_page_67_Picture_0.jpeg)

4.8 Achieve of the formation-free swarm algorithm with automatic collision avoidance-experimental results

- Turn the "**Formation Enable Switch**" to "**1**", you can see that three vehicles form a vertical "**1**" formation
- Move the "**formation selection**" slider to the middle, you can see the formation of three vehicles change from "1" to a horizontal "---" formation. Note that the principle here is that given the final formation "---", the vehicle will automatically fly over through algorithms such as artificial potential fields and avoid obstacles, without specifying the trajectory of each vehicle.

![](_page_67_Figure_5.jpeg)

![](_page_67_Picture_6.jpeg)

![](_page_67_Figure_7.jpeg)

ght Control Group

![](_page_68_Picture_0.jpeg)

4.8 Realization of the formation-free swarm algorithm with automatic collision avoidance --- experimental results

- Move the "**Formation Selection**" slider to the end, you can see the vehicle programming/triangle formation.
- Drag the "Swarm velocity input xyz slider" to control the overall movement of the triangle formation.

**Reliable Flight Control Group** 

![](_page_68_Picture_5.jpeg)

![](_page_68_Picture_6.jpeg)

![](_page_68_Figure_7.jpeg)

![](_page_69_Picture_0.jpeg)

### 4.9 Python control swarm drone demo

- For the sample folder, see "**RflySimAPIs\SimulinkSwarmAPI\PythonDemo**". Note that VS Code needs to be installed to read and run the Python code. For the specific installation process, please refer to **Section 1.2** in **lesson 6** of the Advanced Course.
- The Python communication interface file for swarm control is "**PythonSwarmFour\PX4MavCtrlV4Swarm.py**". The basic usage method is highly consistent with the "**PX4MavCtrlV4.py**" interface in **Section 2.5** of the Advanced Course, Chapter 6, but the functions such as controlling RflySim3D for viewing angle adjustment are deleted. .
- Python control needs to directly obtain and send the vehicle's MAVLink messages, so you need to use "**HITLRunUdpMavlink.bat**" and "**SITLRunUdpMavlink.bat**" in this folder to enable hardware or software-in-the-loop simulation. Compared with the example of Simulink swarm control, these two scripts mainly modify "**SET UDPSIMMODE=2**", that is, CopterSim enables the MAVLink forwarding mode.

![](_page_69_Picture_6.jpeg)

![](_page_69_Picture_7.jpeg)

![](_page_70_Picture_0.jpeg)

### 4.9 Python control swarm drone example-code analysis

![](_page_70_Picture_95.jpeg)

**BUAA Reliable Flight Control Group** 

![](_page_71_Picture_0.jpeg)

### 4.9 Python control swarm drone example -running effect

- The "**PythonSwarmFour**" folder shows the interface demos for controlling four vehicles with Python, among which the "**PX4MavCtrlV4Swarm.py**" file is the key communication interface module
- Double-click the "**PythonSwarmFour.bat**" script to start the software -in -the -loop (MAVLink data protocol is enabled) of the four vehicles, and run "**PythonSwarmFour.py**" to use the interface to obtain the data of the four vehicles and control their take off and landing.

![](_page_71_Picture_5.jpeg)

![](_page_71_Picture_6.jpeg)
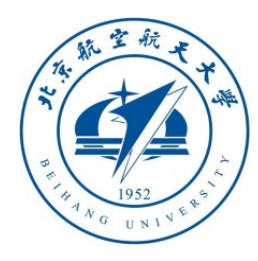

## Thanks

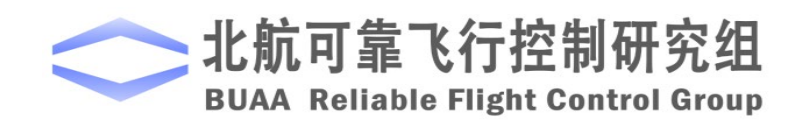